# **Oracle® Communications Diameter Signaling Router Release 5.1/6.0/7.0/7.1/7.2** DSR RBAR Feature Activation Procedure

**E58665 Revision 03**

June 2016

# ORACLE<sup>®</sup>

#### Oracle Communications Diameter Signaling Router RBAR feature activatioin procedure, Release 5.1/6.0/7.0/7.1/7.2 Copyright © 2015 Oracle and/or its affiliates. All rights reserved.

This software and related documentation are provided under a license agreement containing restrictions on use and disclosure and are protected by intellectual property laws. Except as expressly permitted in your license agreement or allowed by law, you may not use, copy, reproduce, translate, broadcast, modify, license, transmit, distribute, exhibit, perform, publish, or display any part, in any form, or by any means. Reverse engineering, disassembly, or decompilation of this software, unless required by law for interoperability, is prohibited.

The information contained herein is subject to change without notice and is not warranted to be error-free. If you find any errors, please report them to us in writing.

If this is software or related documentation that is delivered to the U.S. Government or anyone licensing it on behalf of the U.S. Government, the following notice is applicable:

U.S. GOVERNMENT END USERS: Oracle programs, including any operating system, integrated software, any programs installed on the hardware, and/or documentation, delivered to U.S. Government end users are "commercial computer software" pursuant to the applicable Federal Acquisition Regulation and agency-specific supplemental regulations. As such, use, duplication, disclosure, modification, and adaptation of the programs, including any operating system, integrated software, any programs installed on the hardware, and/or documentation, shall be subject to license terms and license restrictions applicable to the programs. No other rights are granted to the U.S. Government.

This software or hardware is developed for general use in a variety of information management applications. It is not developed or intended for use in any inherently dangerous applications, including applications that may create a risk of personal injury. If you use this software or hardware in dangerous applications, then you shall be responsible to take all appropriate fail-safe, backup, redundancy, and other measures to ensure its safe use. Oracle Corporation and its affiliates disclaim any liability for any damages caused by use of this software or hardware in dangerous applications.

Oracle and Java are registered trademarks of Oracle and/or its affiliates. Other names may be trademarks of their respective owners.

Intel and Intel Xeon are trademarks or registered trademarks of Intel Corporation. All SPARC trademarks are used under license and are trademarks or registered trademarks of SPARC International, Inc. AMD, Opteron, the AMD logo, and the AMD Opteron logo are trademarks or registered trademarks of Advanced Micro Devices. UNIX is a registered trademark of The Open Group.

This software or hardware and documentation may provide access to or information on content, products, and services from third parties. Oracle Corporation and its affiliates are not responsible for and expressly disclaim all warranties of any kind with respect to third-party content, products, and services. Oracle Corporation and its affiliates will not be responsible for any loss, costs, or damages incurred due to your access to or use of third-party content, products, or services.

MOS [\(https://support.oracle.com\)](https://support.oracle.com/) is your initial point of contact for all product support and training needs. A representative at Customer Access Support (CAS) can assist you with MOS registration.

Call the CAS main number at **1-800-223-1711** (toll-free in the US), or call the Oracle Support hotline for your local country from the list at [http://www.oracle.com/us/support/contact/index.html.](http://www.oracle.com/us/support/contact/index.html)

See more information on MOS in the Appendix section.

# **TABLE OF CONTENTS**

<span id="page-2-0"></span>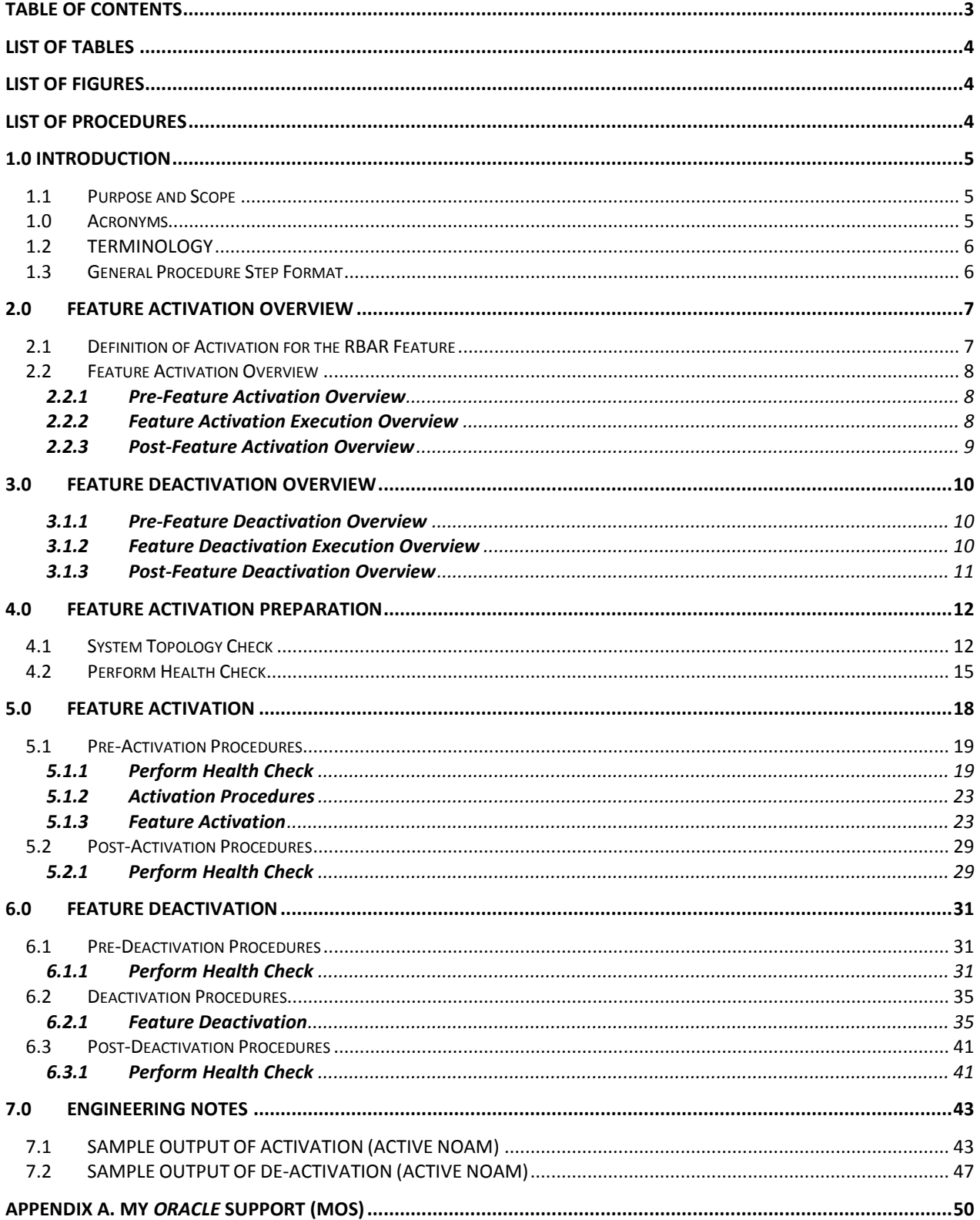

# **LIST OF TABLES**

<span id="page-3-0"></span>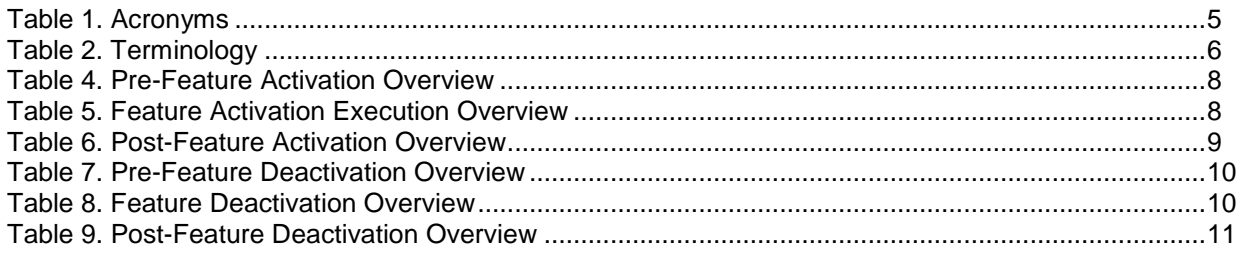

# **LIST OF FIGURES**

<span id="page-3-1"></span>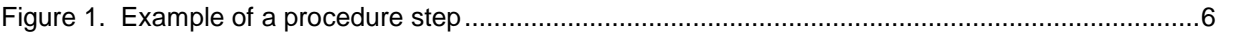

<span id="page-3-2"></span>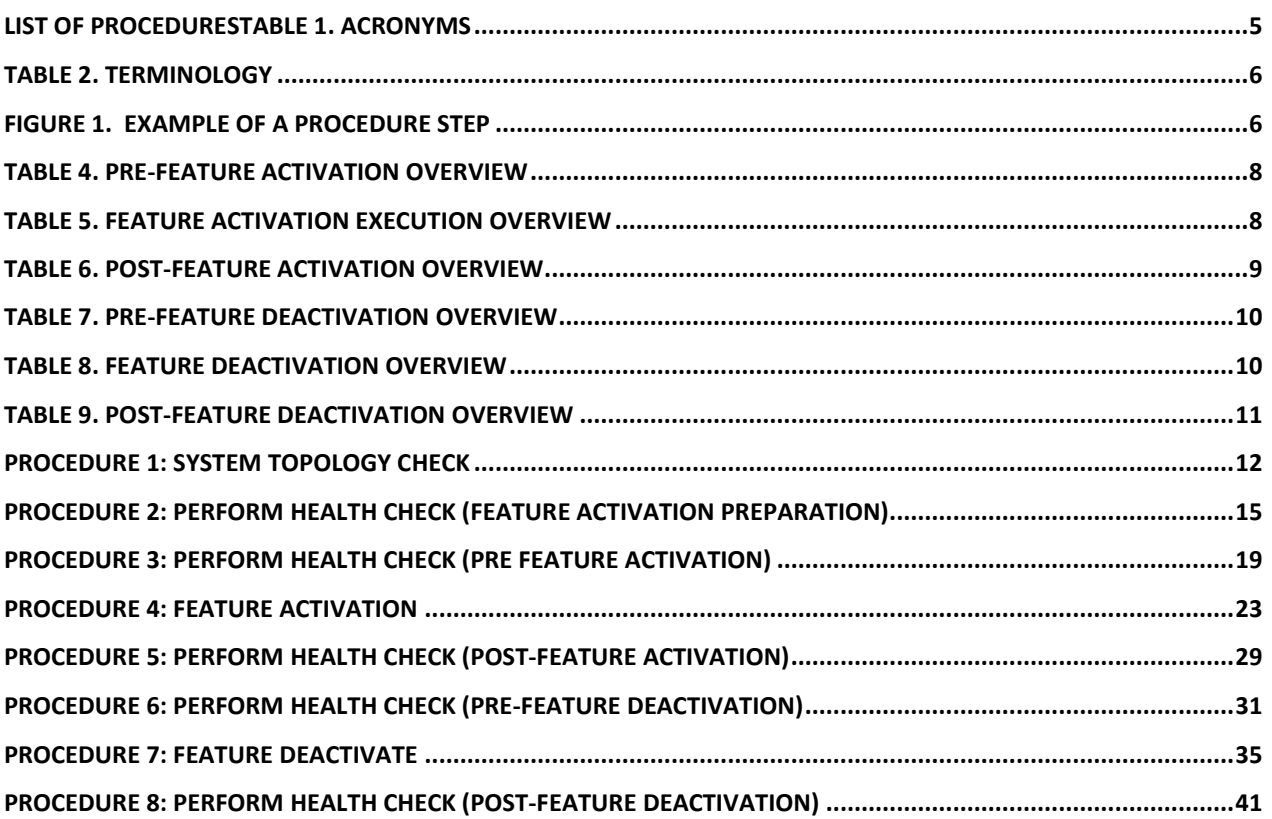

# <span id="page-4-0"></span>**1.0 INTRODUCTION**

### <span id="page-4-1"></span>**1.1 PURPOSE AND SCOPE**

This document defines the procedure that is executed to activate the Range-Based Address Resolution (RBAR) feature on a DSR network element (NE). This procedure may be run either 1) as part of a new DSR installation, after the standard DSR installation is complete but before the NE is in service, or 2) on an in-service DSR NE, where the RBAR feature is activated during a planned maintenance window to minimize the impact to network traffic.

This document also provides a procedure to deactivate RBAR after it has been activated. Please see Section [6.0](#page-30-0) for a discussion of deactivation.

No additional software installation is required prior to executing this procedure. The standard DSR installation procedure has loaded all of the required software, even if the RBAR feature is activated at a later time.

**Table 1. Acronyms**

<span id="page-4-3"></span>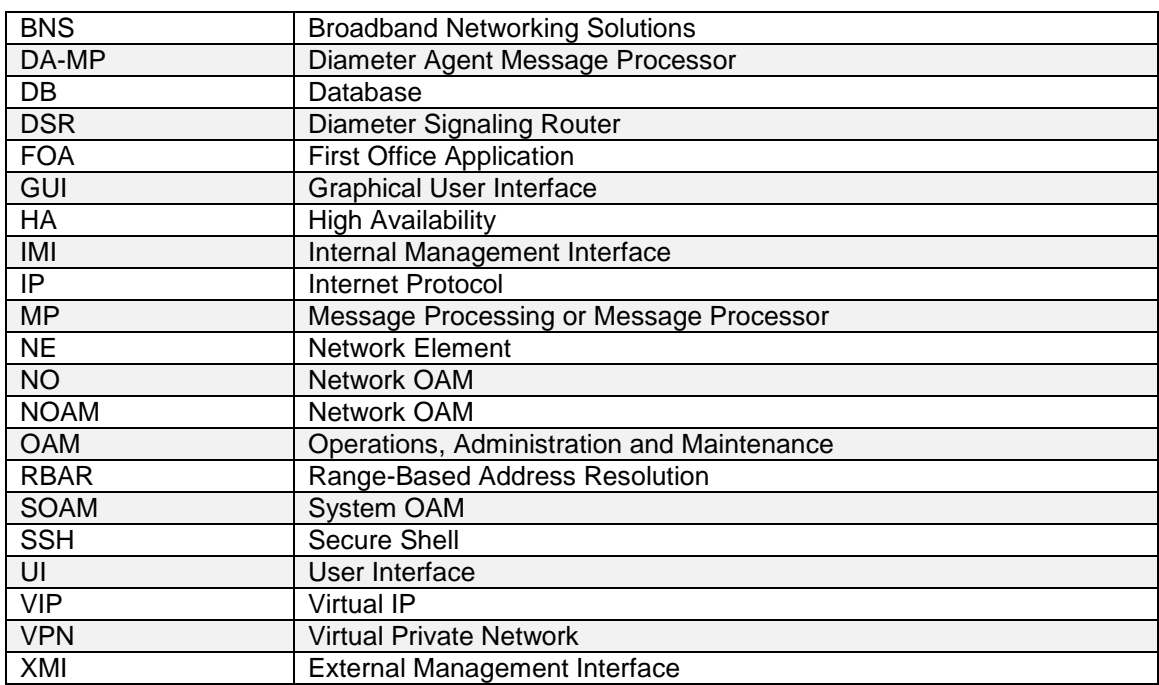

#### <span id="page-4-2"></span>**1.0 ACRONYMS**

## <span id="page-5-0"></span>**1.2 TERMINOLOGY**

<span id="page-5-2"></span>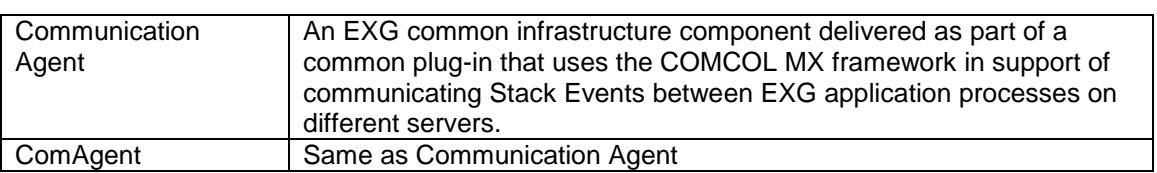

#### **Table 2. Terminology**

#### <span id="page-5-1"></span>**1.3 GENERAL PROCEDURE STEP FORMAT**

Where it is necessary to explicitly identify the server on which a particular step is to be taken, the server name is given in the title box for the step (e.g. "ServerX" in Figure 1. [Example of a procedure step](#page-5-3)).

*Each step has a checkbox for every command within the step that the technician should check to keep track of the progress of the procedure.*

<span id="page-5-3"></span>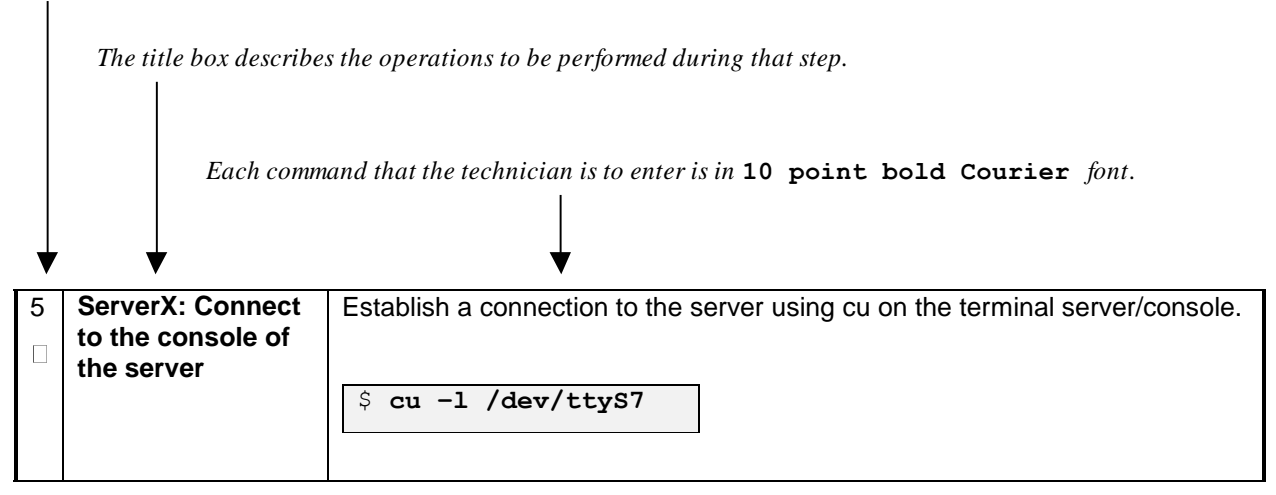

**Figure 1. Example of a procedure step**

# <span id="page-6-0"></span>**2.0FEATURE ACTIVATION OVERVIEW**

This section lists the required materials and information needed to execute the feature activation. In addition,Table 3. [Pre-Feature Activation Overview](#page-7-3) through Table 8. [Post-Feature Deactivation Overview](#page-10-1) provide estimates of the time required to execute the procedure. These tables can be used to estimate the total time necessary to complete the feature activation. The timing values shown are estimates only – use these tables to plan the timing of the activation, **not** to execute the procedure. The detailed procedure steps to be executed begin in Section [5.0](#page-17-0)

#### <span id="page-6-1"></span>**2.1 DEFINITION OF ACTIVATION FOR THE RBAR FEATURE**

The precise meaning of activation varies from feature to feature. This section briefly defines what activation means with respect to the RBAR feature.

All software required to run RBAR is available by default as part of a DSR release installation or upgrade. The process of activating the feature simply makes proper use of software elements and file system files that are already present, to change the behavior of the DSR NE.

Prior to RBAR feature activation, there are no RBAR menu items visible on the SOAM GUI, and there is no RBAR-related processing taking place on the DA-MP(s).

After feature activation, all selectable RBAR-related menu items are present on the SOAM GUI, allowing full RBAR configuration and provisioning. Specifically, the top-level RBAR folder is visible on the Main Menu, and a new entry is added to the Diameter->Maintenance->Applications table, showing RBAR and its state. After activation, the DA-MP(s) are prepared to act on RBAR configuration and provisioning information entered at and replicated from the NOAM.

**Important:** Once the RBAR feature is activated, it is not automatically enabled. Activation simply means the mechanism for provisioning RBAR behavior is in place. But the DA-MP(s) will accept and act on RBAR provisioning information only after RBAR has been enabled (via the Diameter->Maintenance- >Applications screen). RBAR should not be enabled until after the appropriate provisioning data has been entered. RBAR provisioning is beyond the scope of this document.

# <span id="page-7-0"></span>**2.2 FEATURE ACTIVATION OVERVIEW**

#### <span id="page-7-1"></span>**2.2.1 Pre-Feature Activation Overview**

The pre-activation procedures shown in the following table may be executed outside a maintenance window if desired. Procedure completion times shown here are estimates. Times may vary due to differences in database size, network configuration and loading, user experience, and user preparation.

<span id="page-7-3"></span>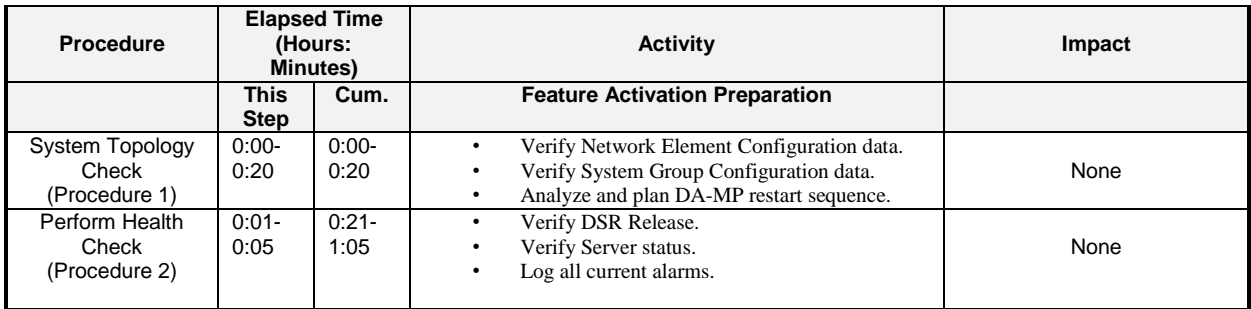

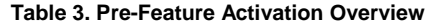

#### <span id="page-7-2"></span>**2.2.2 Feature Activation Execution Overview**

The procedures shown in the following table are executed inside a single maintenance window. Procedure completion times shown here are estimates. Times may vary due to differences in database size, network configuration and loading, user experience, and user preparation.

<span id="page-7-4"></span>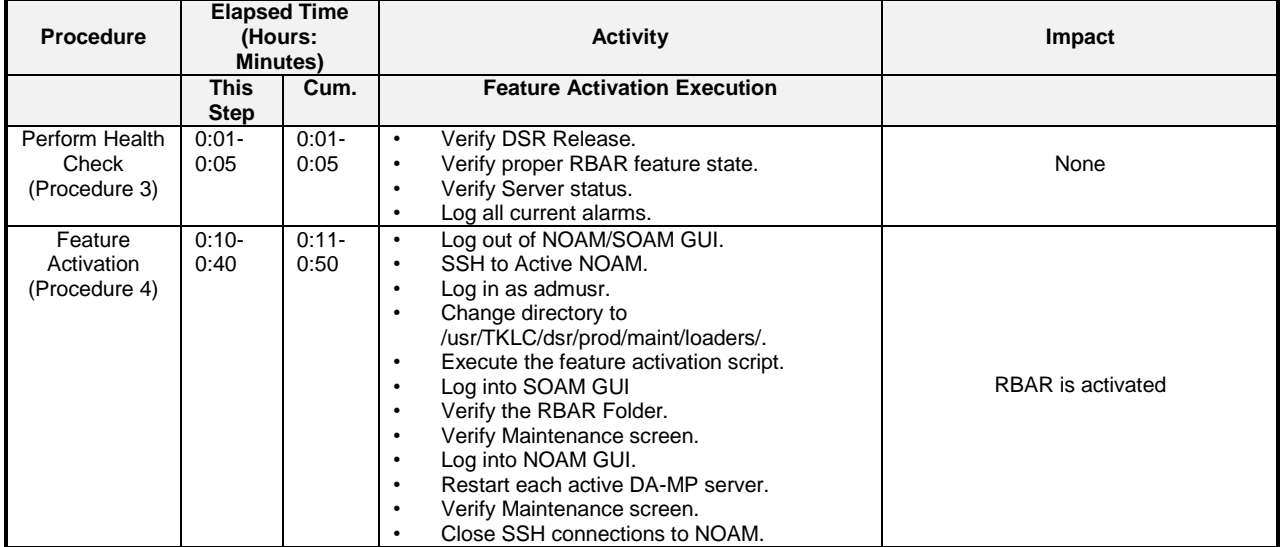

#### **Table 4. Feature Activation Execution Overview**

# <span id="page-8-0"></span>**2.2.3 Post-Feature Activation Overview**

The procedures shown in the following table are executed inside a maintenance window. Procedure completion times shown here are estimates. Times may vary due to differences in database size, network configuration and loading, user experience, and user preparation.

<span id="page-8-1"></span>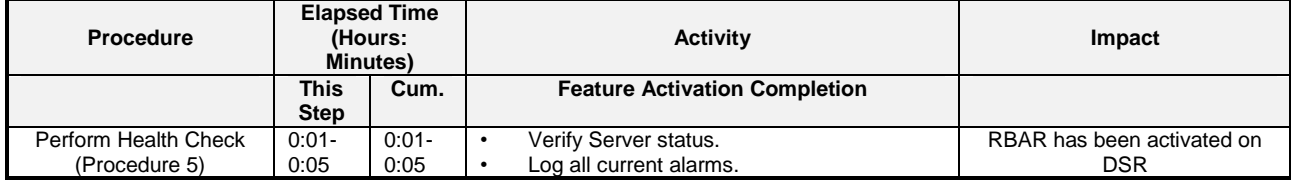

#### **Table 5. Post-Feature Activation Overview**

# <span id="page-9-0"></span>**3.0FEATURE DEACTIVATION OVERVIEW**

# <span id="page-9-1"></span>**3.1.1 Pre-Feature Deactivation Overview**

The procedures shown in the following table are executed inside a maintenance window. Deactivation procedure times are only estimates as the reason to execute a deactivation has a direct impact on any additional deactivation preparation that must be done. Times may vary due to differences in database size, network configuration and loading, user experience, and user preparation.

<span id="page-9-3"></span>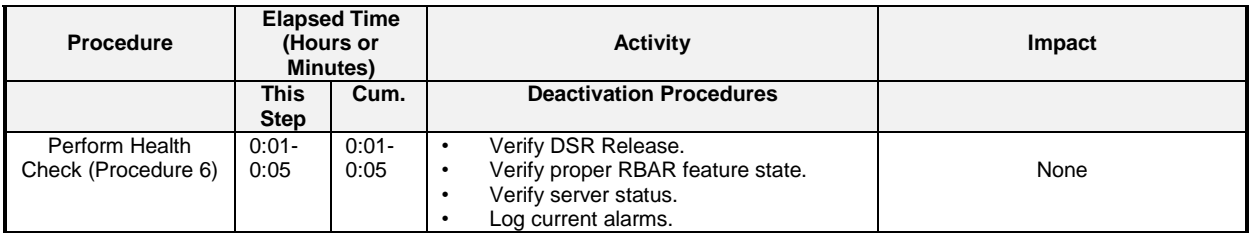

#### **Table 6. Pre-Feature Deactivation Overview**

# <span id="page-9-2"></span>**3.1.2 Feature Deactivation Execution Overview**

The procedures shown in the following table are executed inside a maintenance window. Deactivation procedure times are only estimates as the reason to execute a deactivation has a direct impact on any additional deactivation preparation that must be done. Times may vary due to differences in database size, network configuration and loading, user experience, and user preparation.

<span id="page-9-4"></span>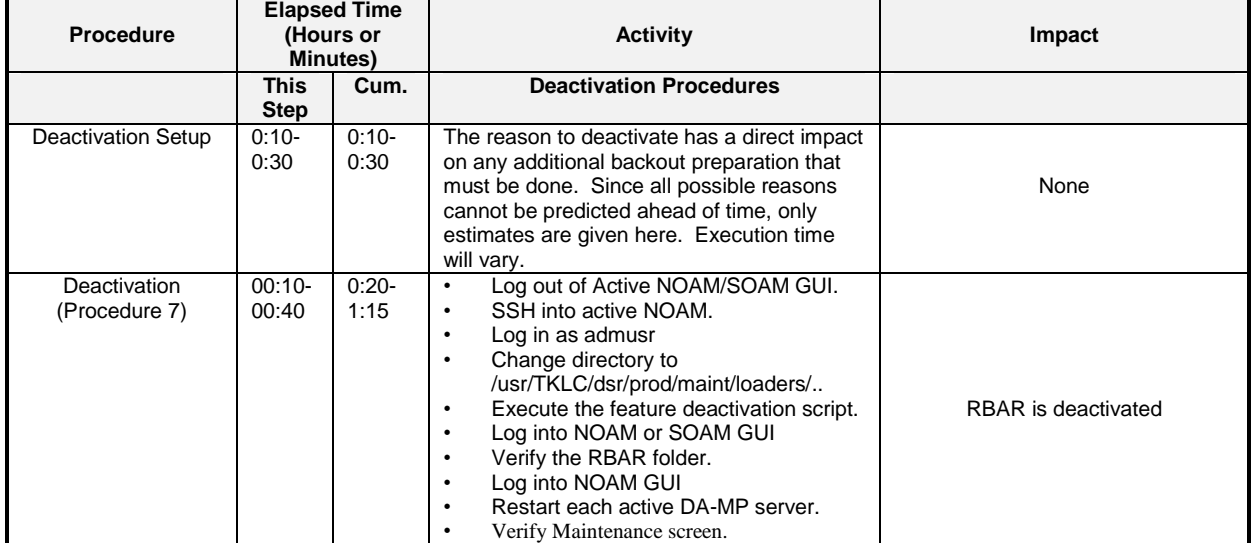

#### **Table 7. Feature Deactivation Overview**

# <span id="page-10-0"></span>**3.1.3 Post-Feature Deactivation Overview**

The procedures shown in the following table are executed inside a maintenance window. Deactivation procedure times are only estimates as the reason to execute a deactivation has a direct impact on any additional deactivation preparation that must be done. Times may vary due to differences in database size, network configuration and loading, user experience, and user preparation.

<span id="page-10-1"></span>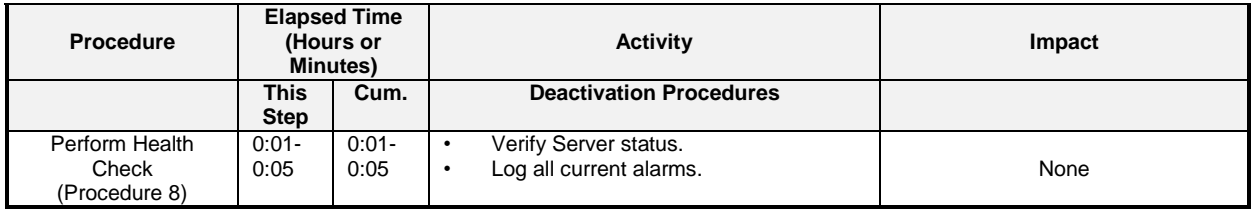

#### **Table 8. Post-Feature Deactivation Overview**

# <span id="page-11-0"></span>**4.0FEATURE ACTIVATION PREPARATION**

This section provides detailed procedures to prepare a system for RBAR feature activation. These procedures are executed outside a maintenance window.

### <span id="page-11-1"></span>**4.1 SYSTEM TOPOLOGY CHECK**

This procedure is part of feature activation preparation and is used to verify the system topology of the DSR network and servers.

#### <span id="page-11-2"></span>**Procedure 1: System Topology Check**

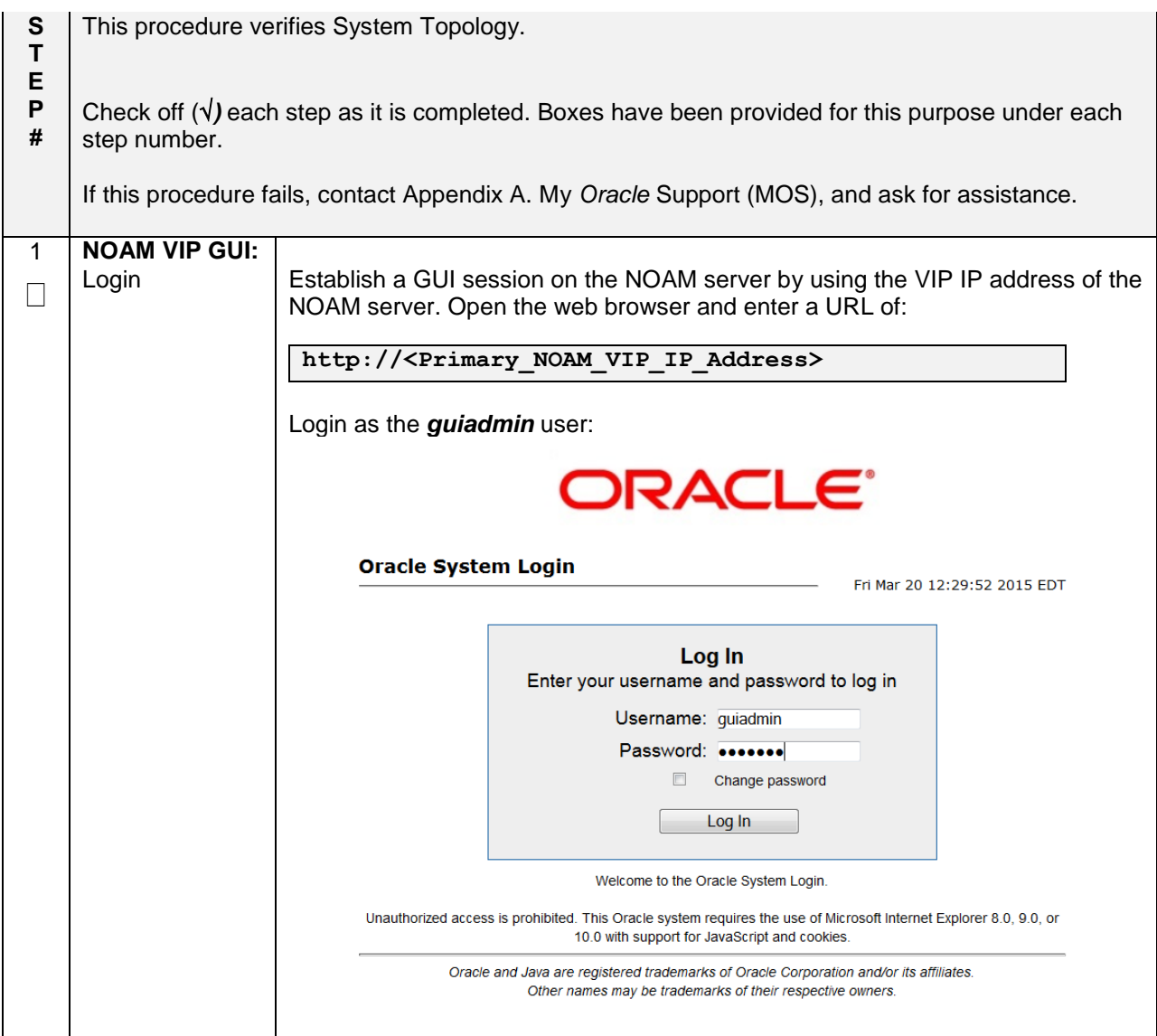

# **Procedure 1: System Topology Check**

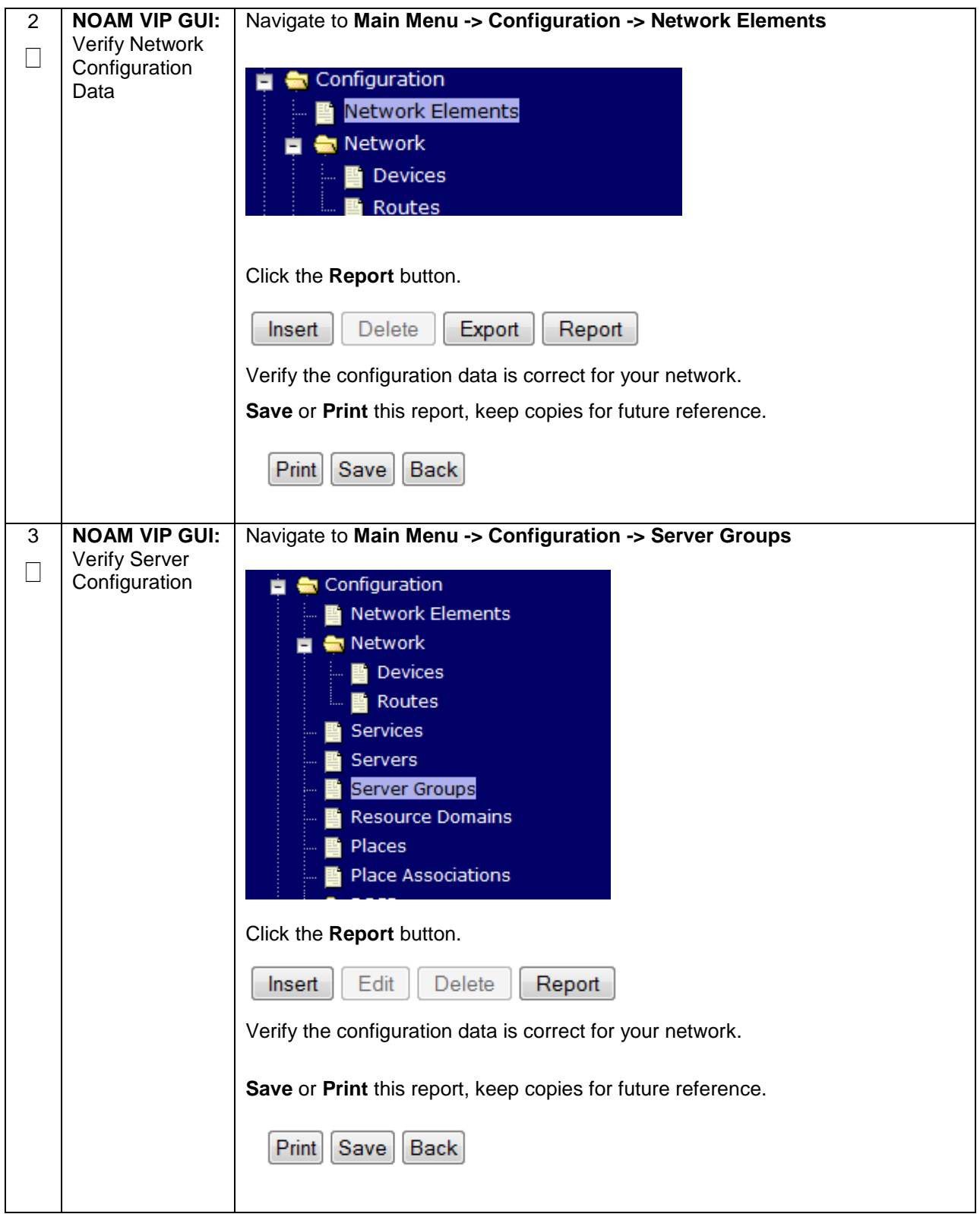

# **Procedure 1: System Topology Check**

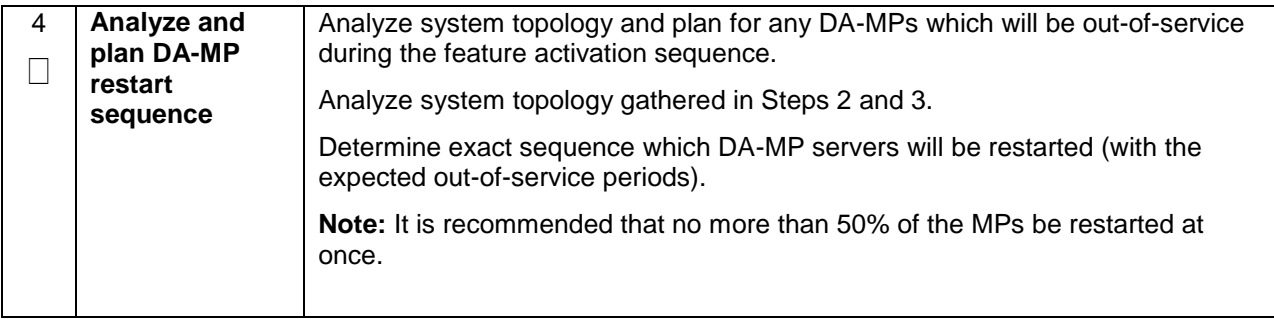

### <span id="page-14-0"></span>**4.2 PERFORM HEALTH CHECK**

This procedure is part of feature activation preparation and is used to determine the health and status of the DSR release network and servers. This may be executed multiple times but must also be executed at least once within the time frame of 24-36 hours prior to the start of the maintenance window in which the feature activation will take place.

#### <span id="page-14-1"></span>**Procedure 2: Perform Health Check (Feature Activation Preparation)**

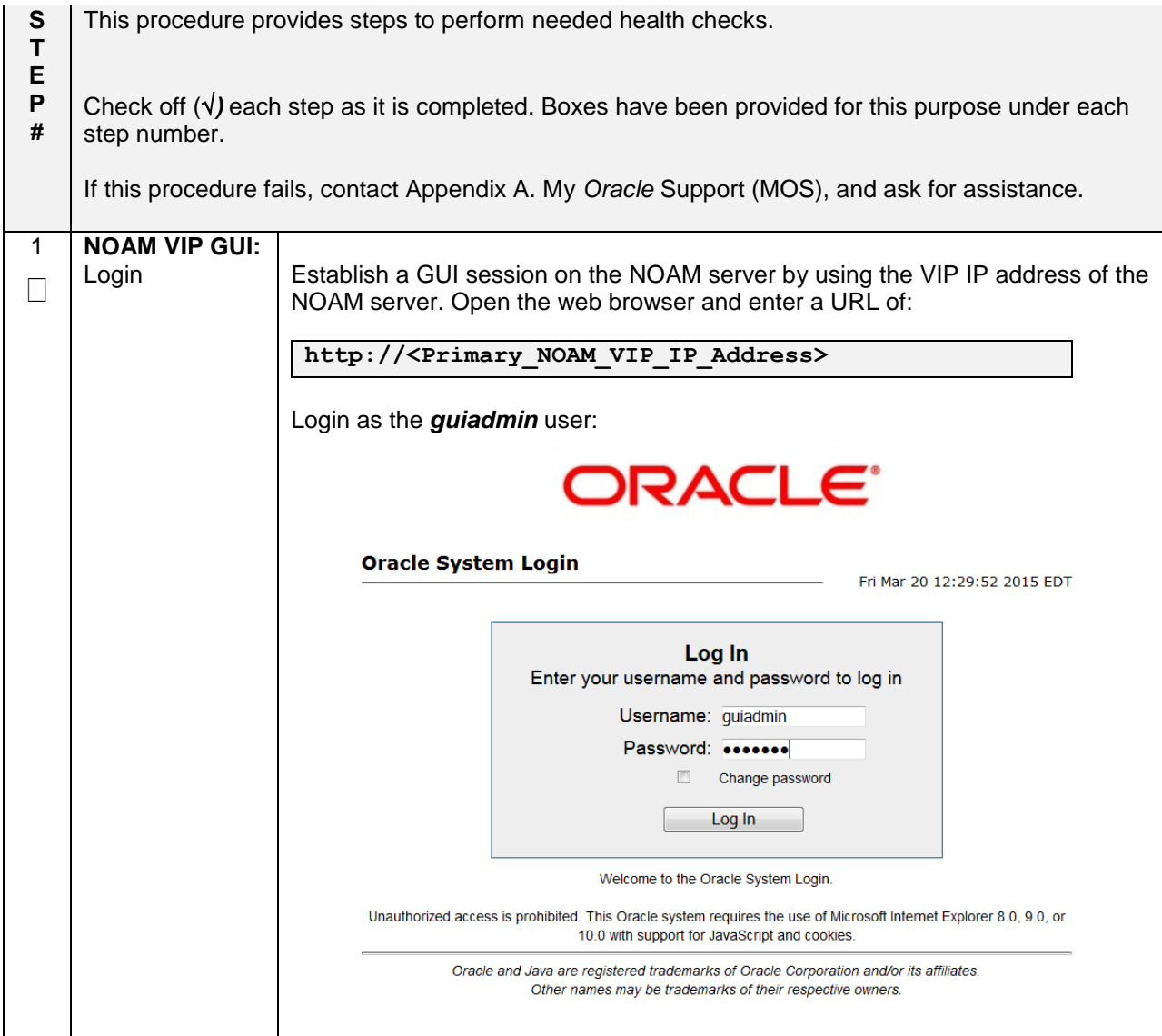

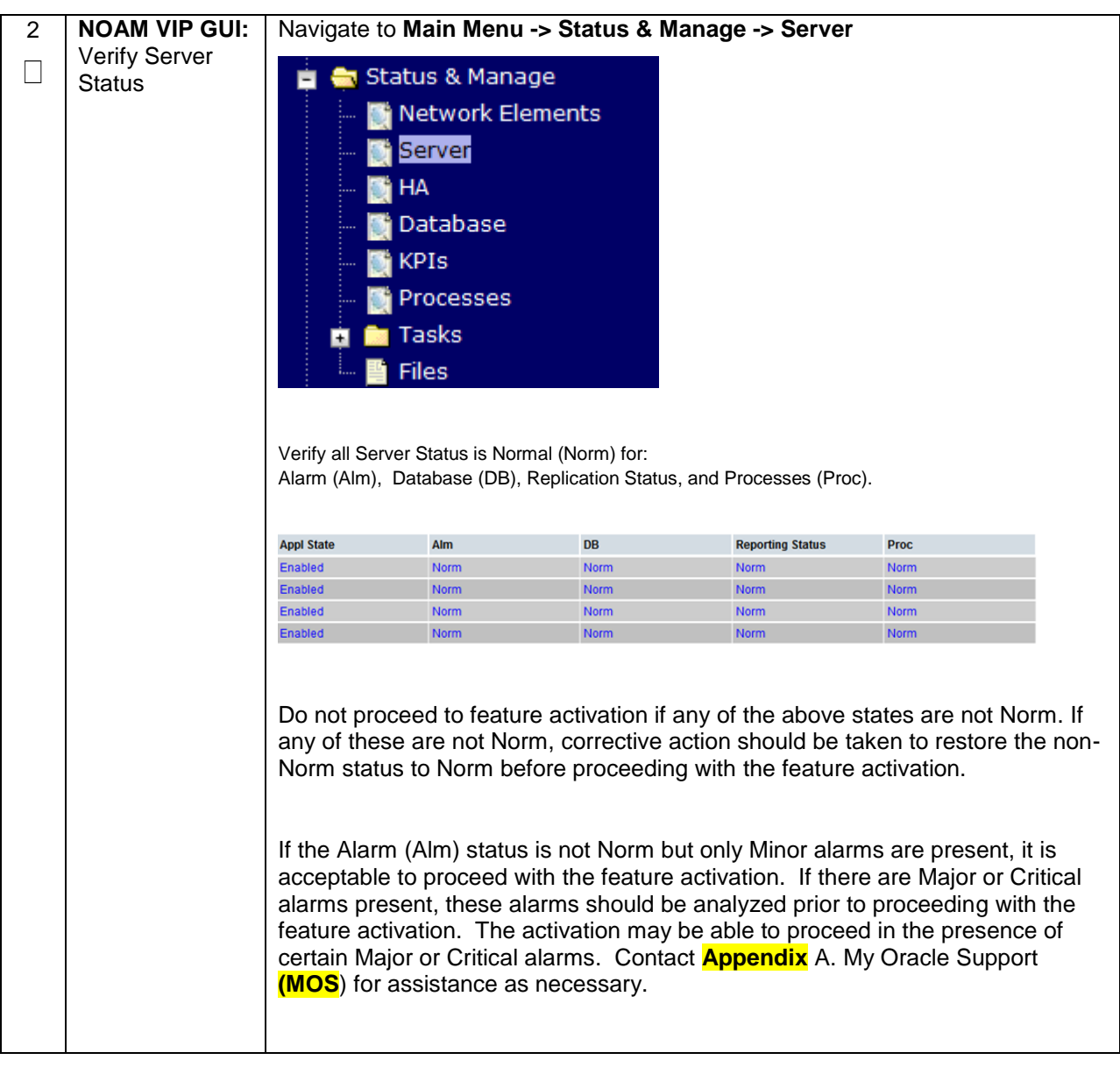

# **Procedure 2: Perform Health Check (Feature Activation Preparation)**

# **Procedure 2: Perform Health Check (Feature Activation Preparation)**

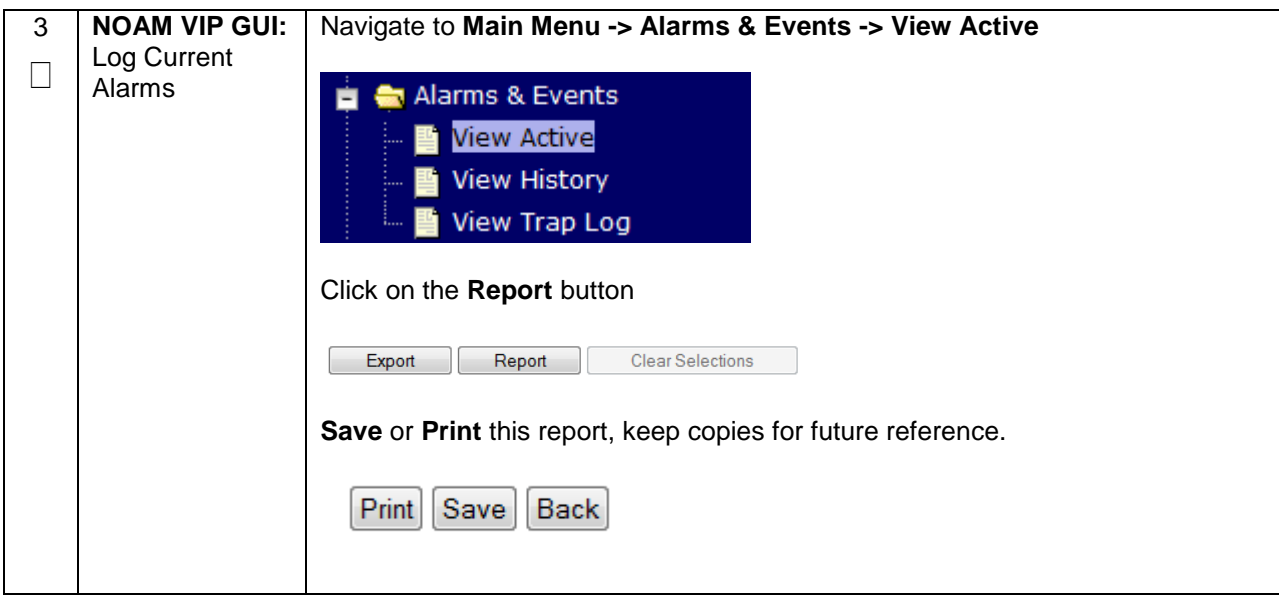

# <span id="page-17-0"></span>**5.0 FEATURE ACTIVATION**

Before feature activation, perform the system health check in **Section [5.1.1](#page-18-1)**. This check ensures that the system is ready for feature activation. Performing the system health check determines which alarms are present in the system and if feature activation can proceed with alarms.

# **\*\*\*\* WARNING \*\*\*\*\***

If there are servers in the system which are not in Normal state, these servers should be brought to the Normal or the Application Disabled state before the feature activation process is started.

If alarms are present on the server, contact My *Oracle* [Support \(MOS\)](#page-49-0) to diagnose those alarms and determine whether they need to be addressed or if it is safe to proceed with the feature activation.

Please read the following notes on feature activation procedures:

- Where possible, command response outputs are shown as accurately as possible. EXCEPTIONS are as follows:
	- o Session banner information such as time and date.
	- $\circ$  System-specific configuration information such as hardware locations, IP addresses and hostnames.
	- $\circ$  ANY information marked with "XXXX" or "YYYY." Where appropriate, instructions are provided to determine what output should be expected in place of "XXXX **or** YYYY"
	- $\circ$  Aesthetic differences unrelated to functionality such as browser attributes: window size, colors, toolbars and button layouts.
- After completing each step and at each point where data is recorded from the screen, the technician performing the feature activation must initial each step. A check box should be provided. For procedures which are executed multiple times, the check box can be skipped, but the technician must initial each iteration the step is executed. The space on either side of the step number can be used (margin on left side or column on right side).
- Captured data is required for future support reference.

# <span id="page-18-0"></span>**5.1 PRE-ACTIVATION PROCEDURES**

#### <span id="page-18-1"></span>**5.1.1 Perform Health Check**

This procedure is used to determine the health and status of the network and servers. This must be executed at the start of every maintenance window.

**Note:** The Health Check procedure below is the same as the Health Check procedure described in Section [4.2](#page-14-0) when preparing for feature activation, but it is repeated here to emphasize that it is being reexecuted Section [4.2](#page-14-0) was performed outside the maintenance window.

<span id="page-18-2"></span>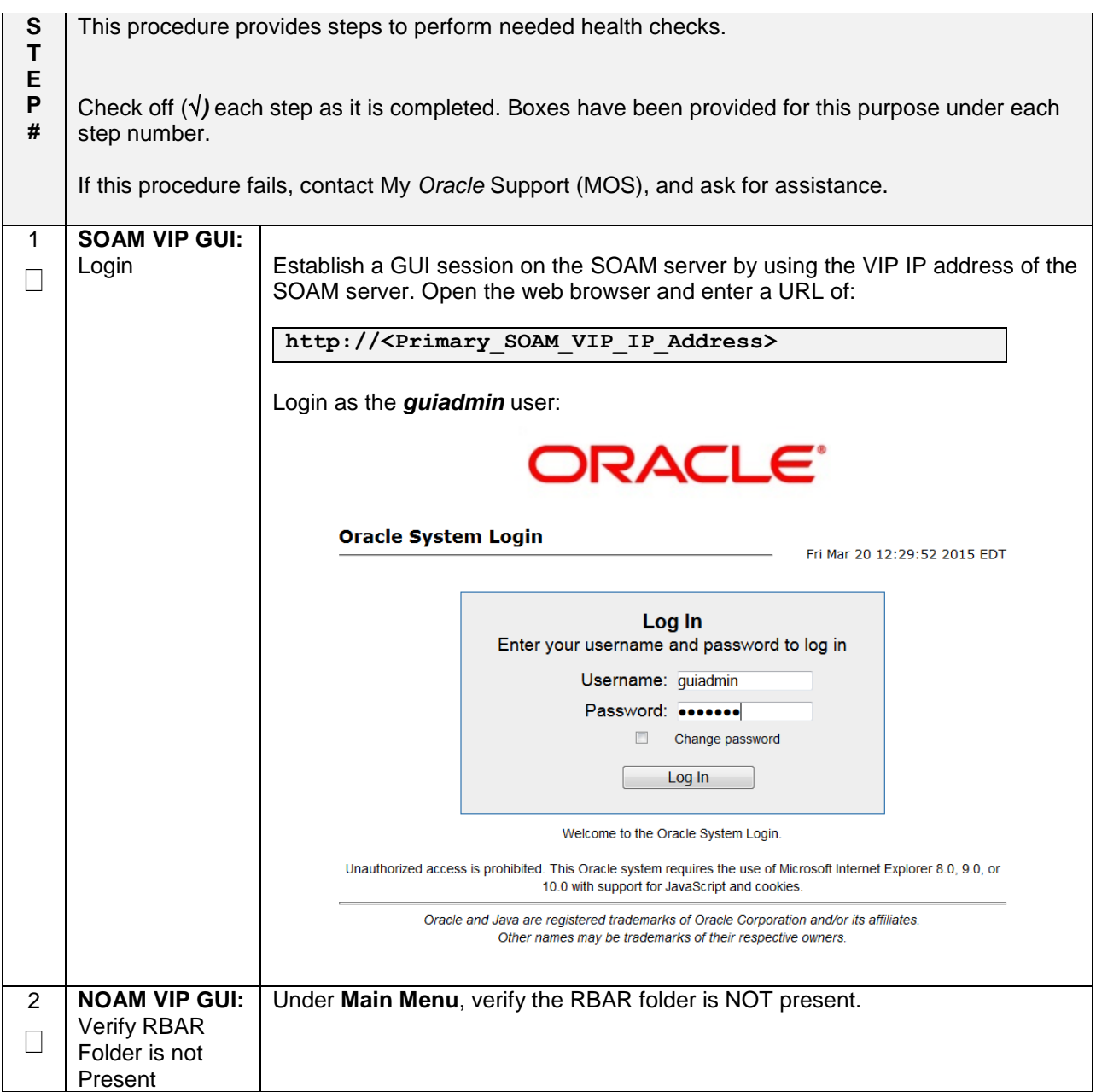

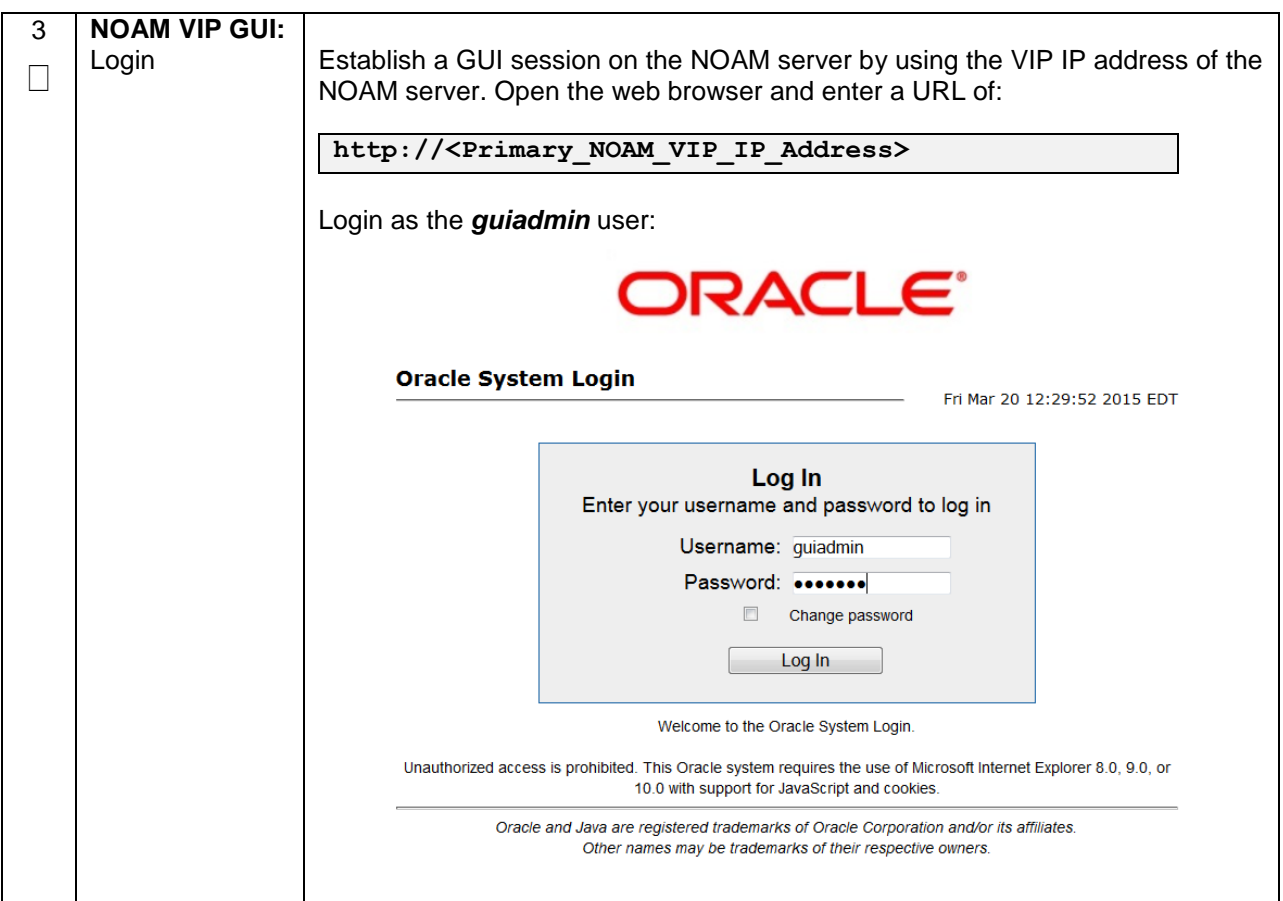

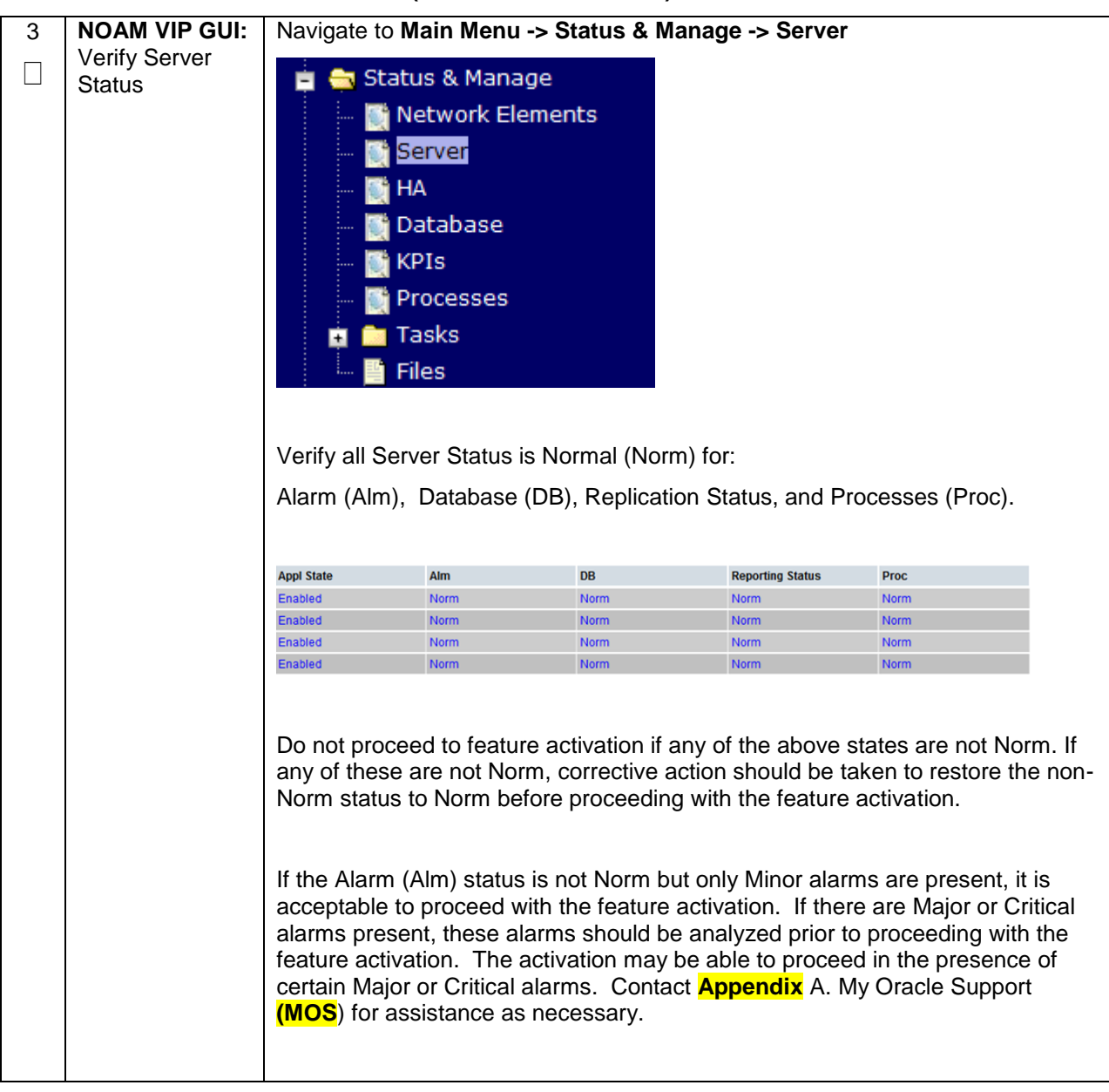

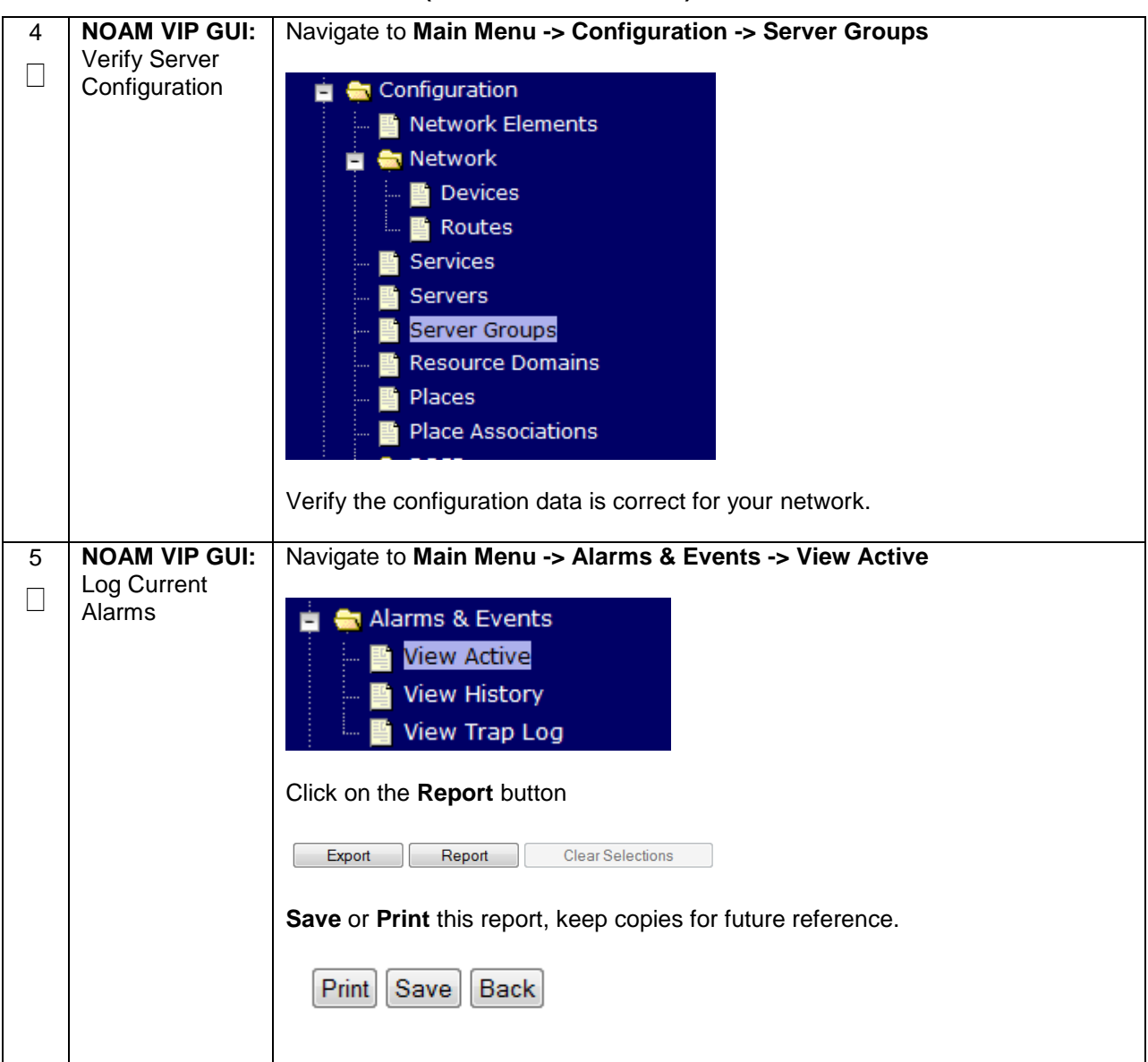

### <span id="page-22-0"></span>**5.1.2 Activation Procedures**

This section provides the detailed procedure steps of the feature activation execution. These procedures are executed inside a maintenance window.

#### <span id="page-22-1"></span>**5.1.3 Feature Activation**

Detailed steps for RBAR feature activation are given in the procedure below.

<span id="page-22-2"></span>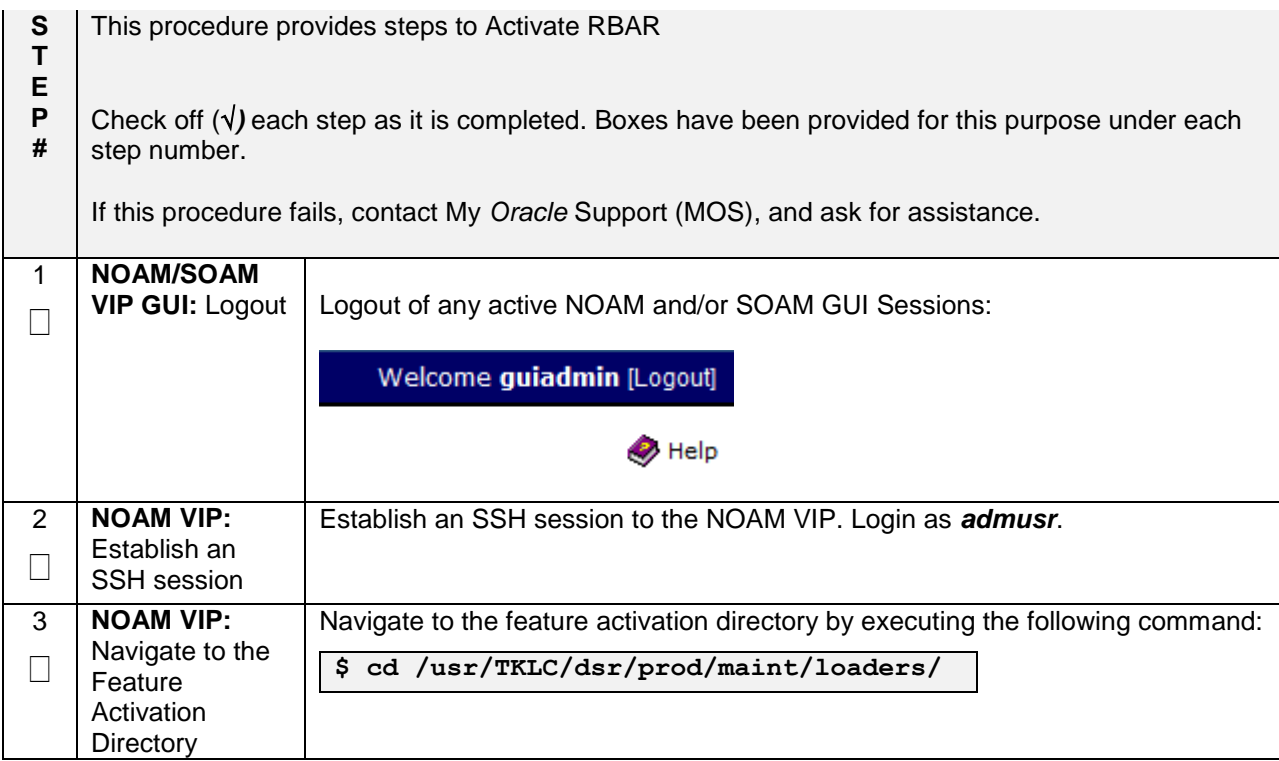

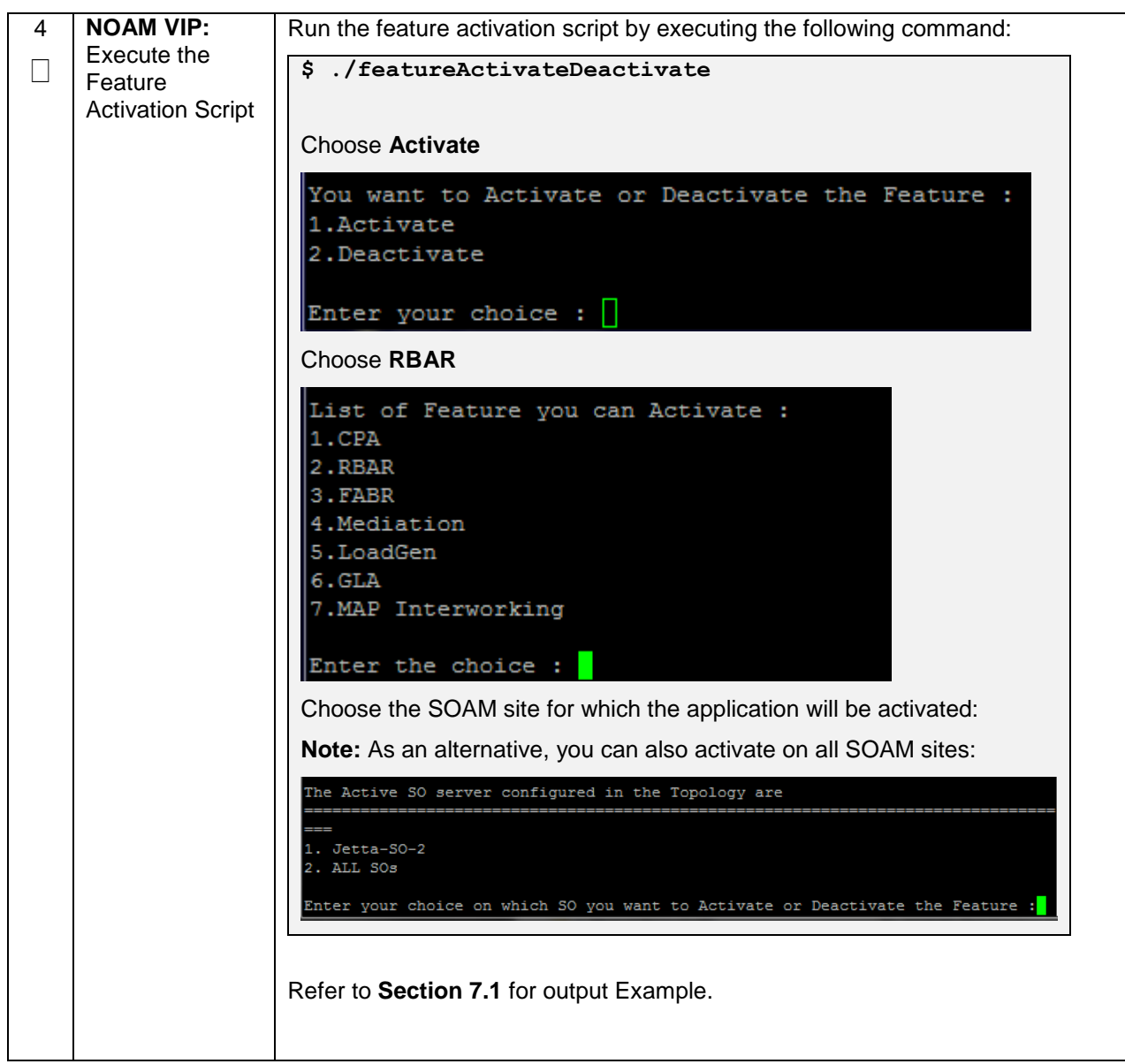

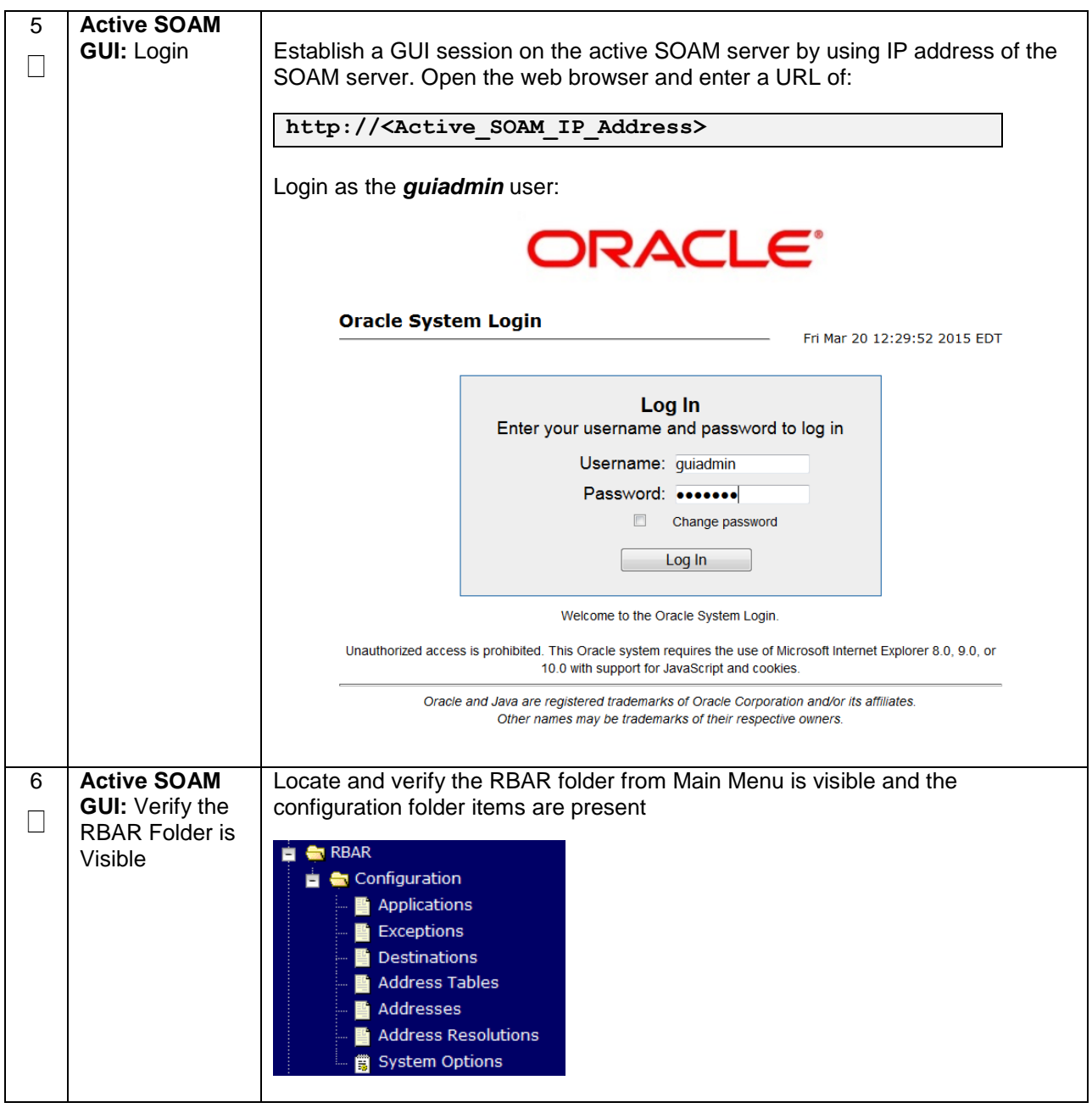

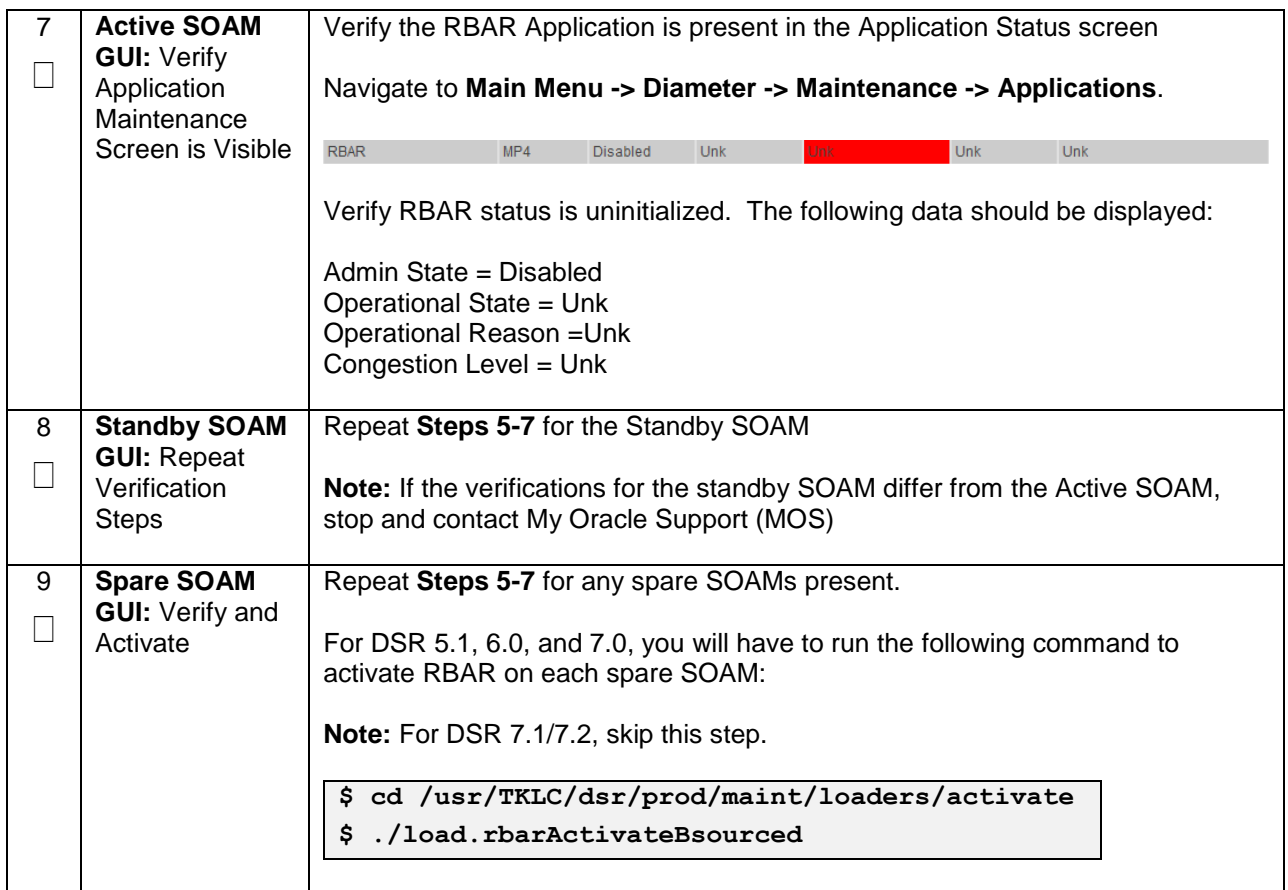

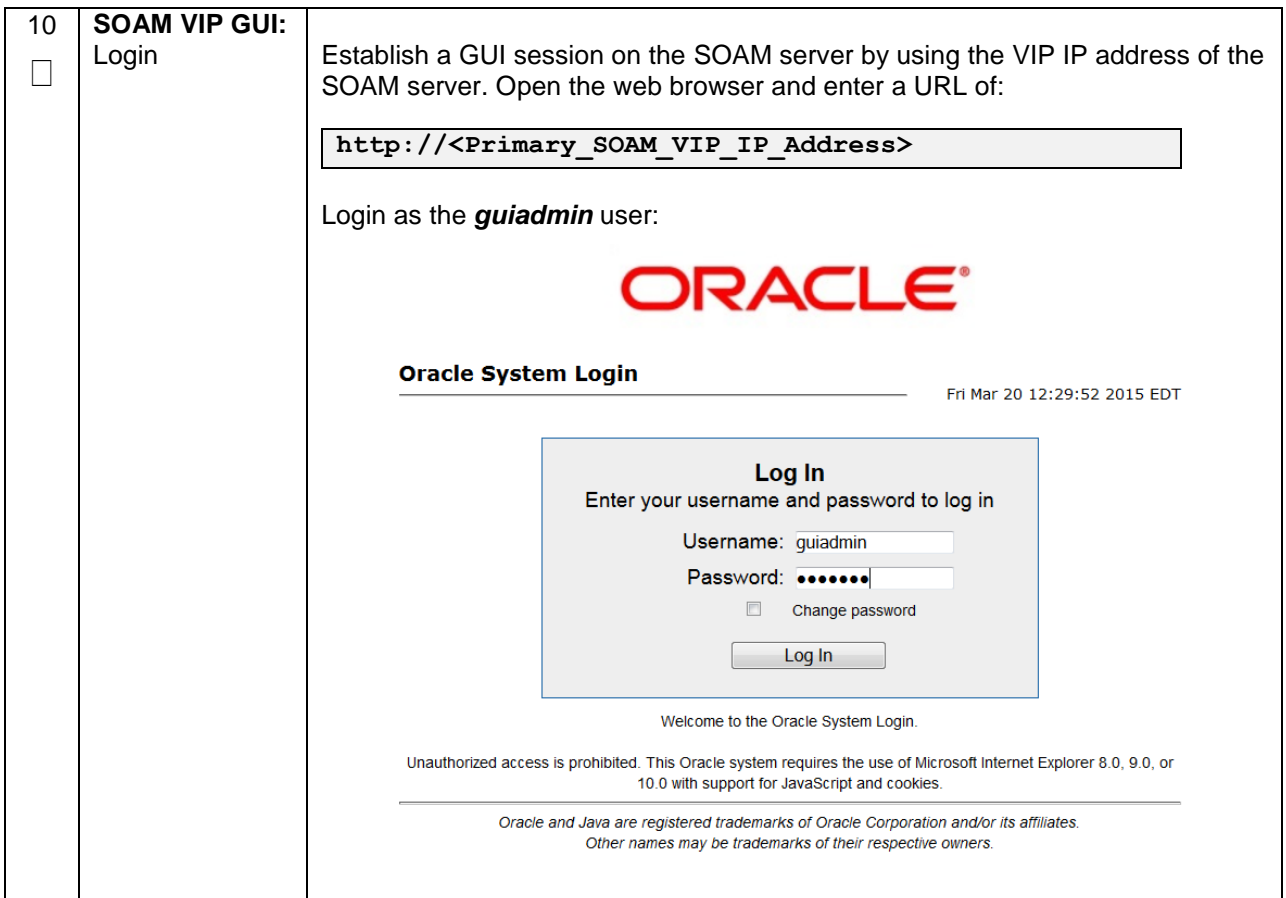

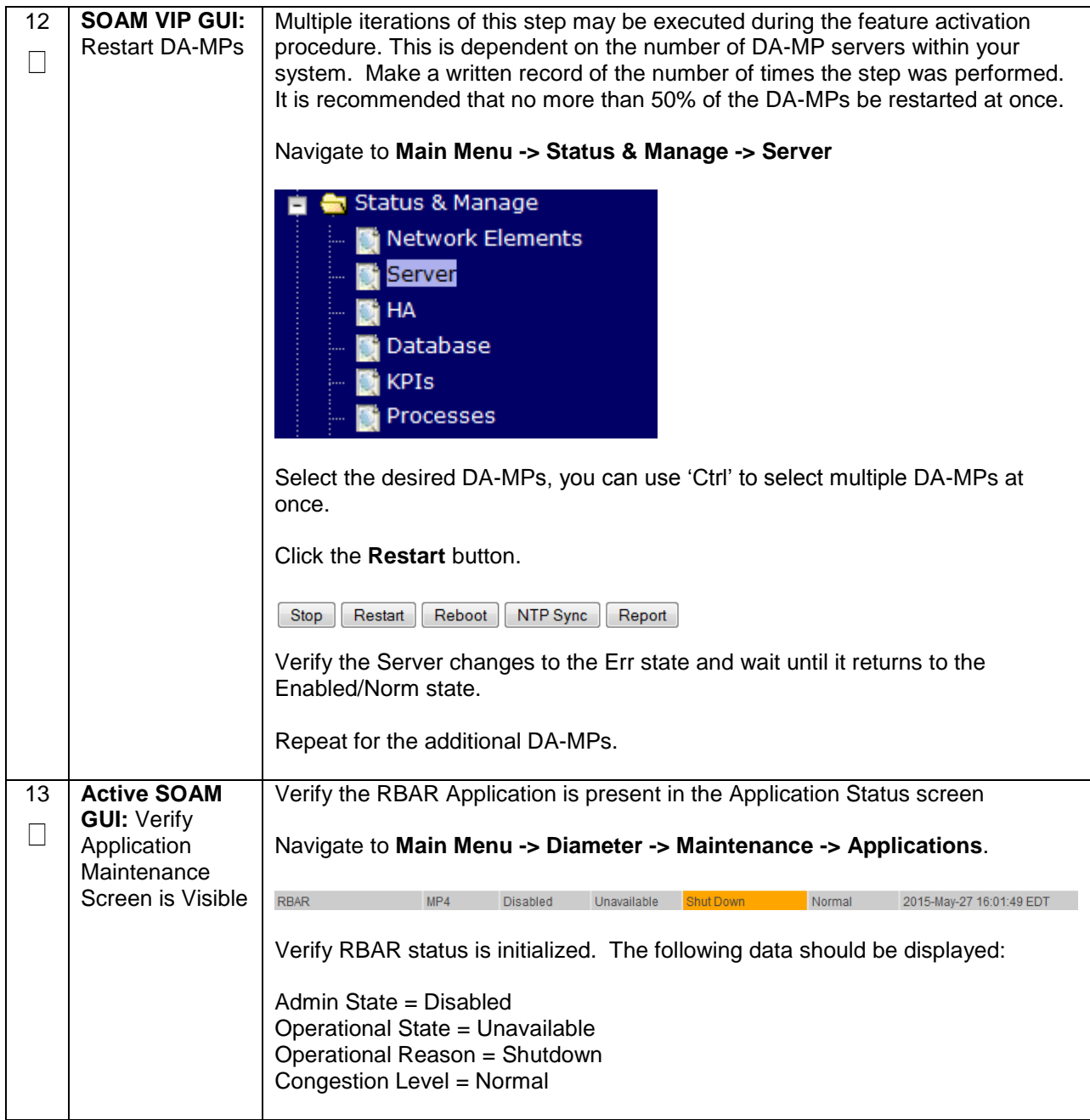

# <span id="page-28-0"></span>**5.2 POST-ACTIVATION PROCEDURES**

#### <span id="page-28-1"></span>**5.2.1 Perform Health Check**

This procedure is used to determine the health and status of the DSR release network and servers.

<span id="page-28-2"></span>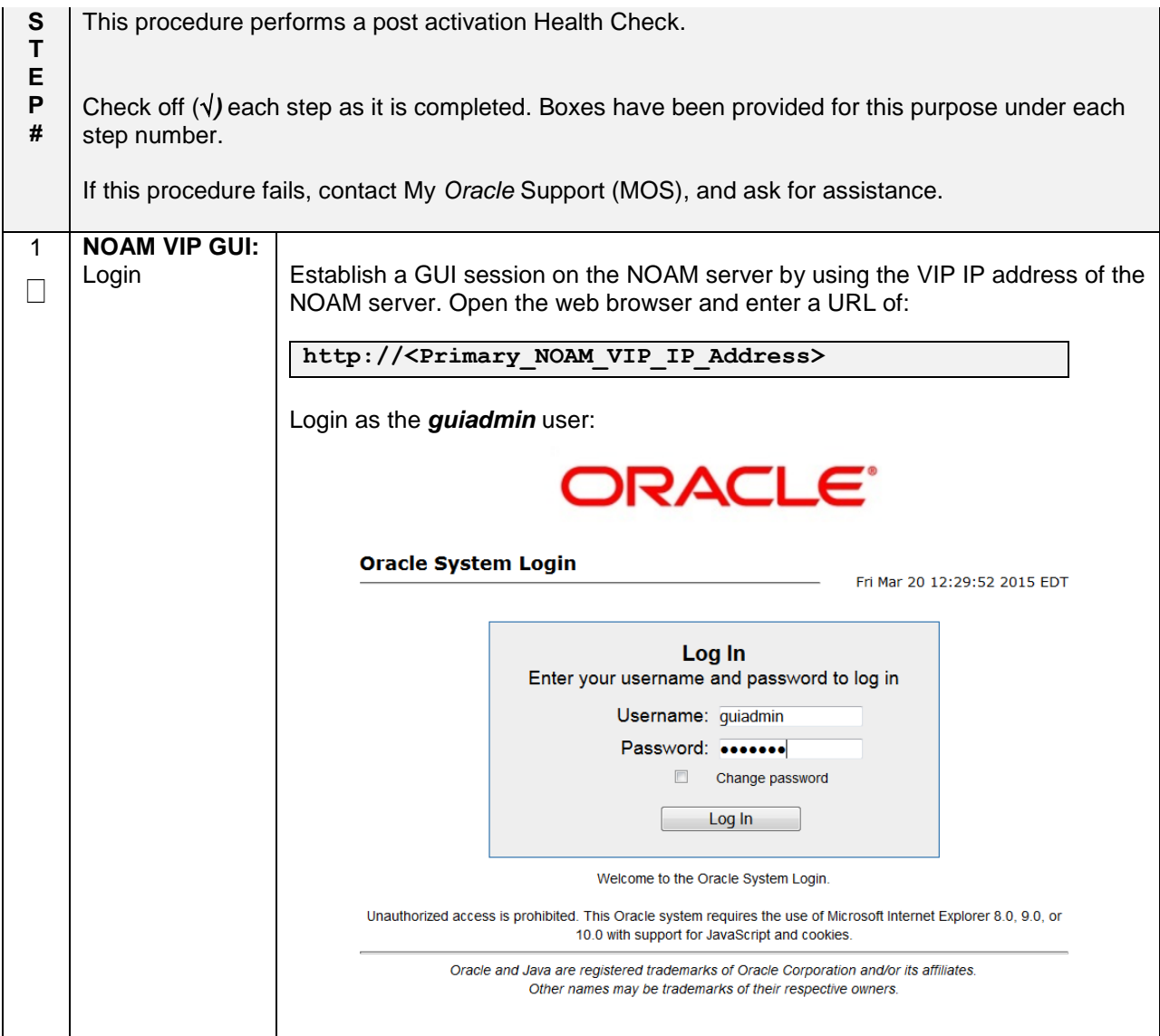

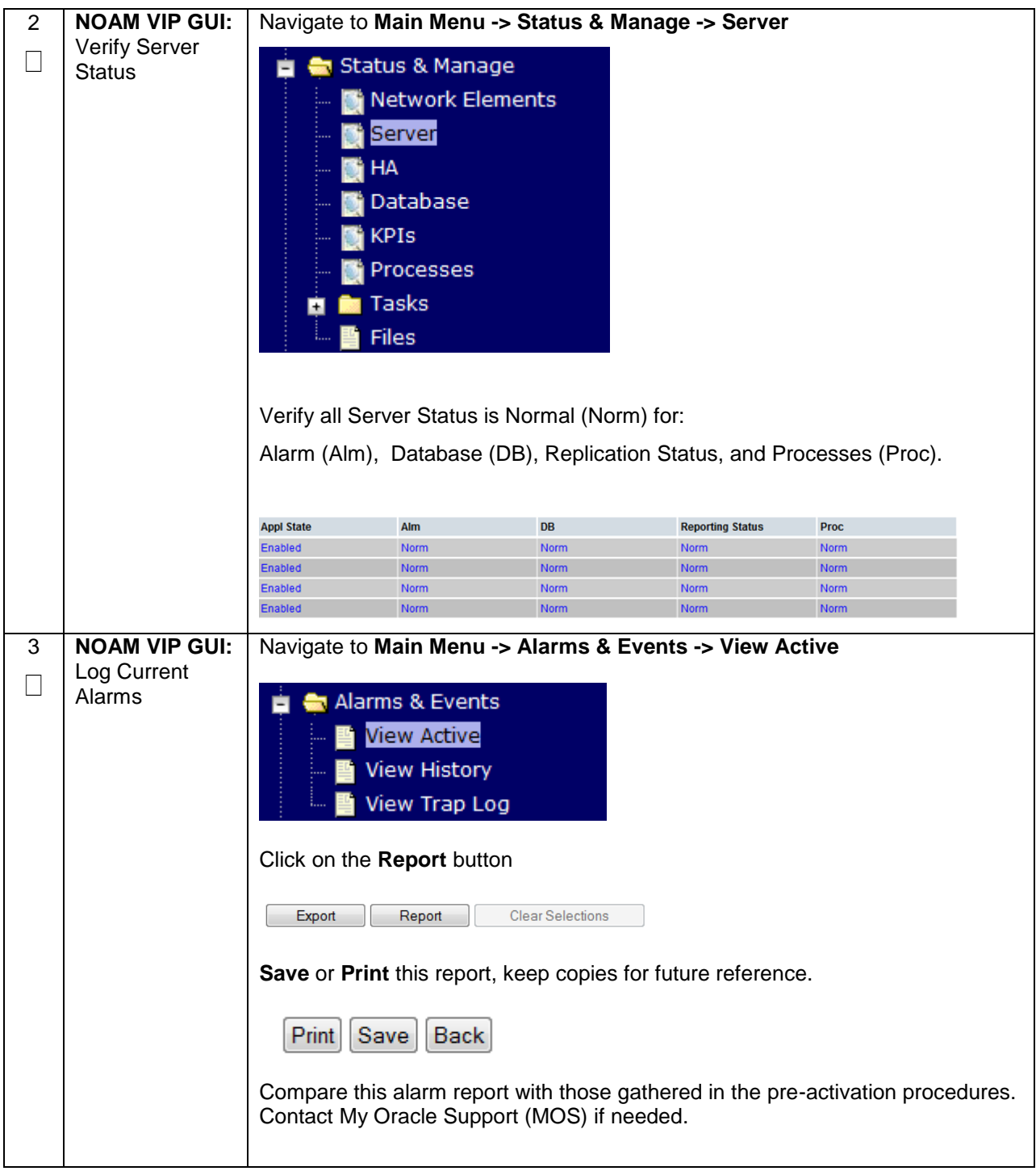

# <span id="page-30-0"></span>**6.0FEATURE DEACTIVATION**

Execute this section only if there is a problem and it is desired to revert back to the pre-activation version of the software. In general, as long as there are no Application Routing Rules using the RBAR application, it will have no impact on the system and does not need to be deactivated. The deactivation procedure will cause all the RBAR related configuration data to be removed. The crafts person must ensure that this is acceptable.

# <span id="page-30-1"></span>**6.1 PRE-DEACTIVATION PROCEDURES**

<span id="page-30-2"></span>Before beginning the feature deactivation, complete the Pre-Deactivation procedure below.

#### **6.1.1 Perform Health Check**

This procedure is used to determine the health and status of the DSR network and servers.

<span id="page-30-3"></span>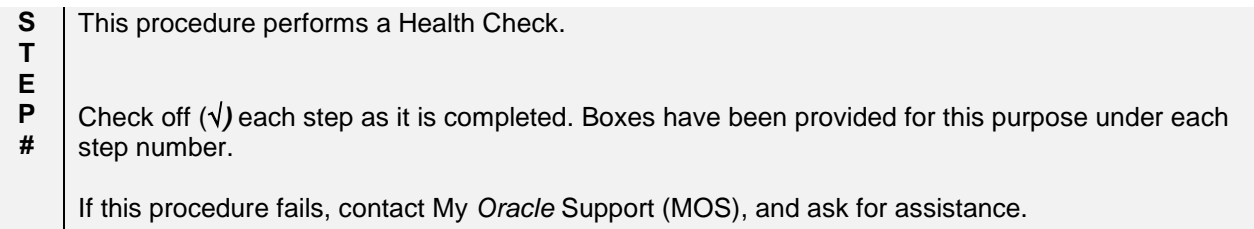

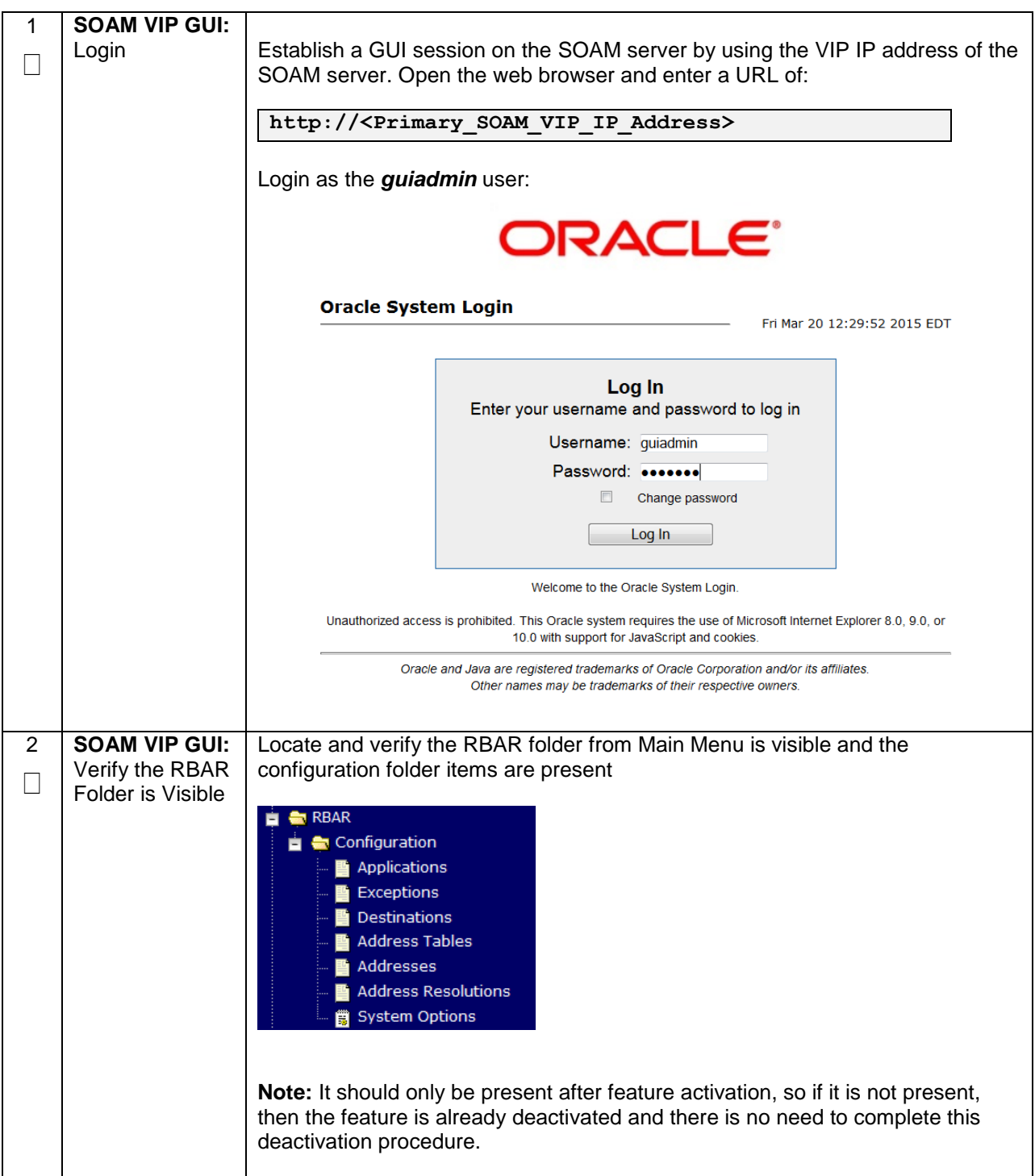

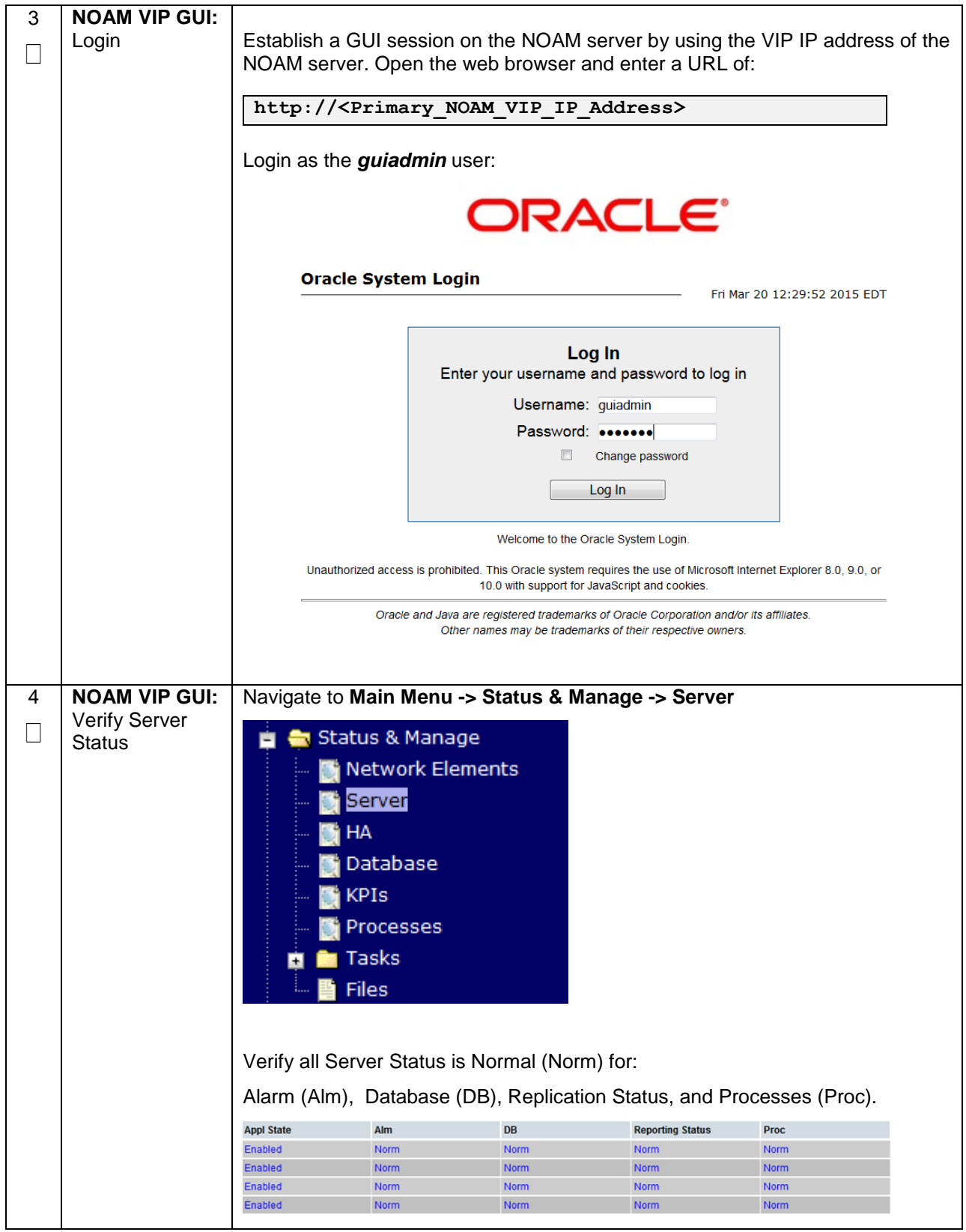

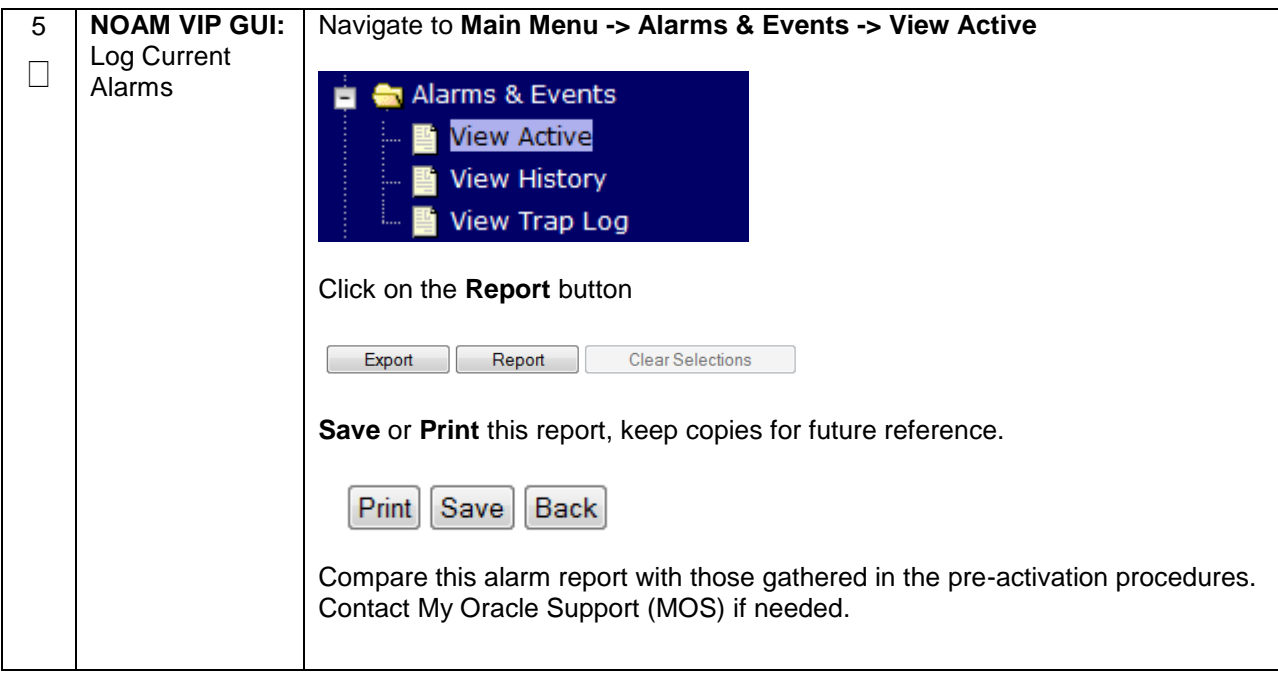

# <span id="page-34-0"></span>**6.2 DEACTIVATION PROCEDURES**

#### <span id="page-34-1"></span>**6.2.1 Feature Deactivation**

This section provides the detailed steps of the RBAR deactivation procedures

<span id="page-34-2"></span>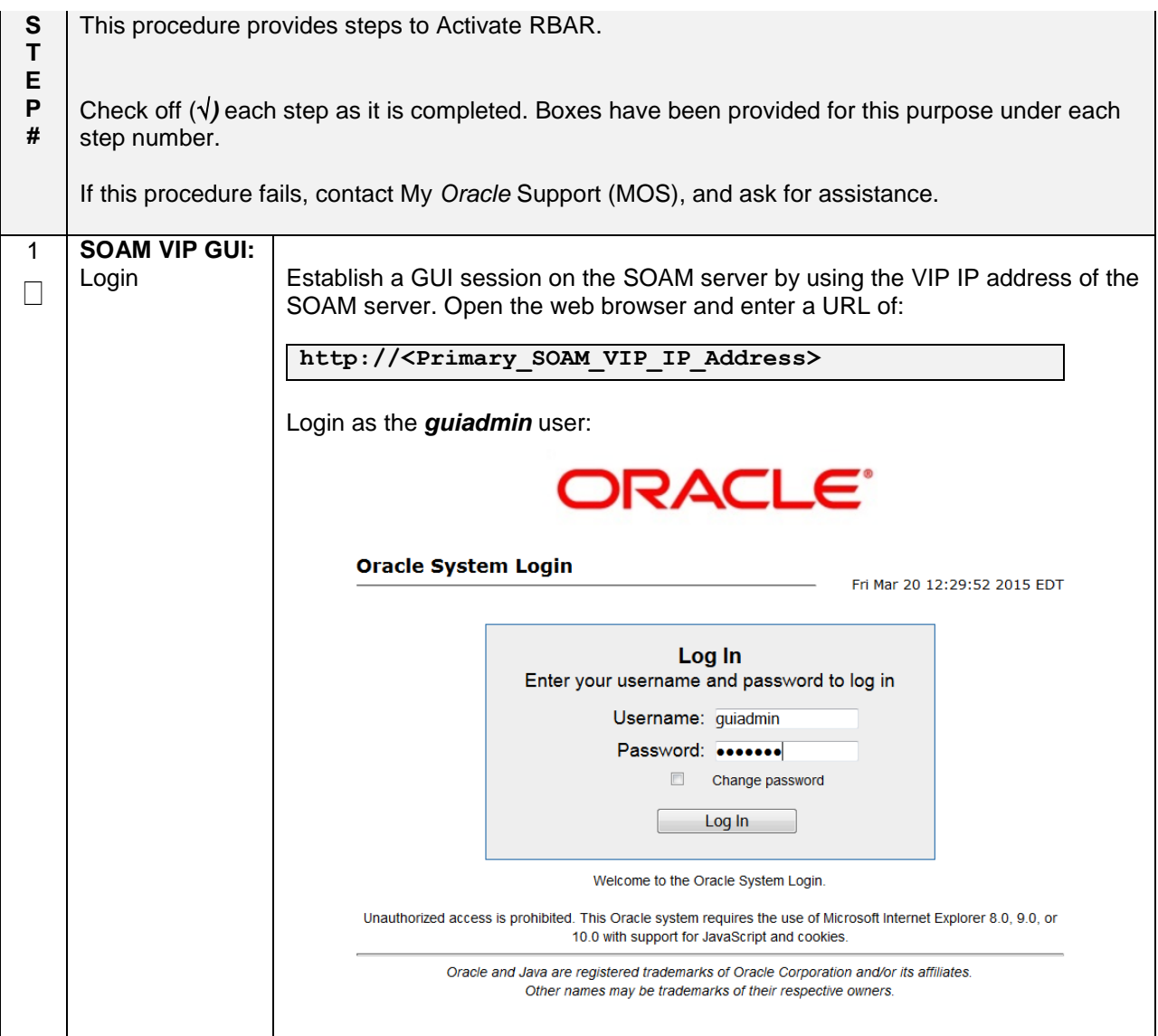

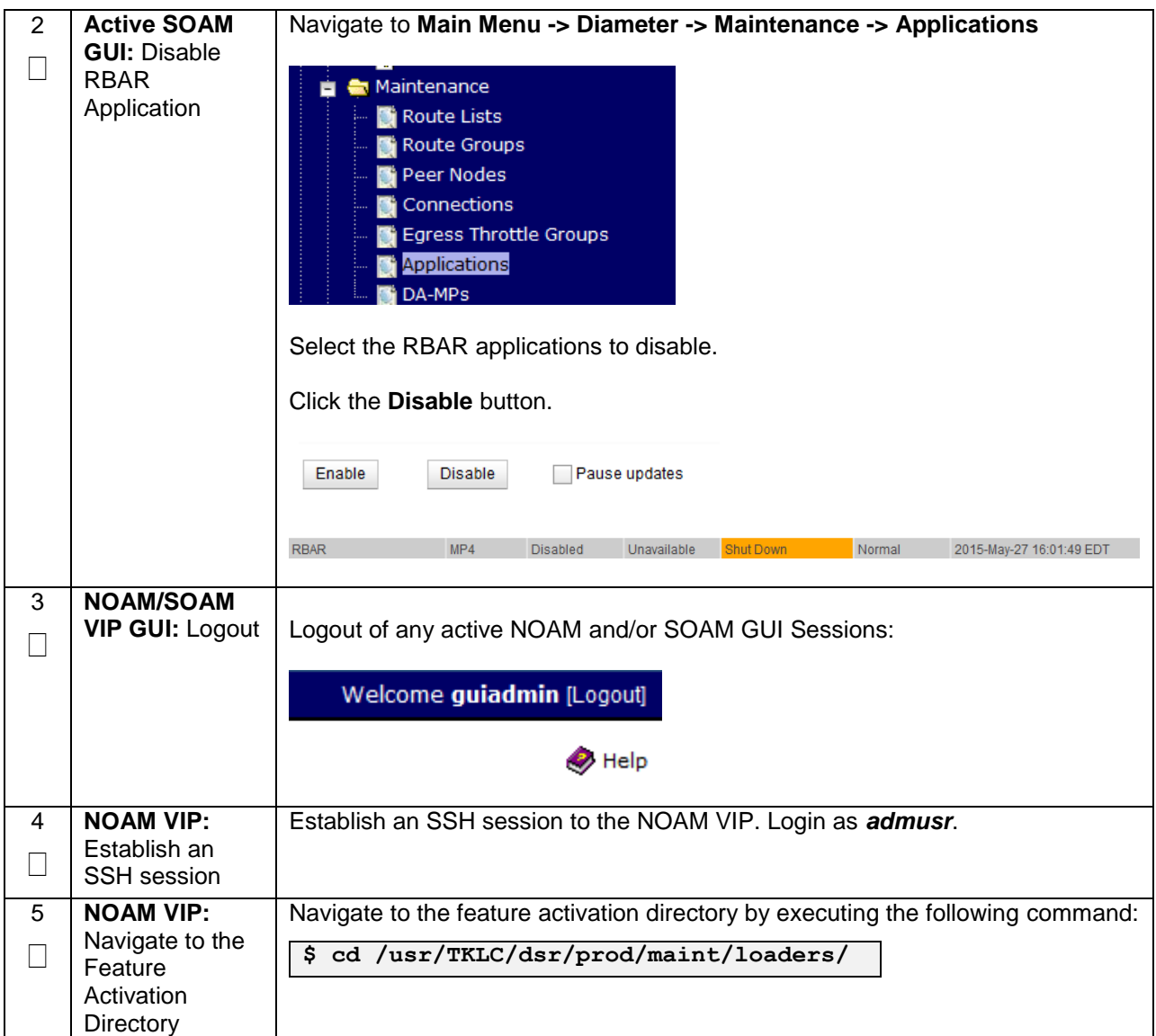

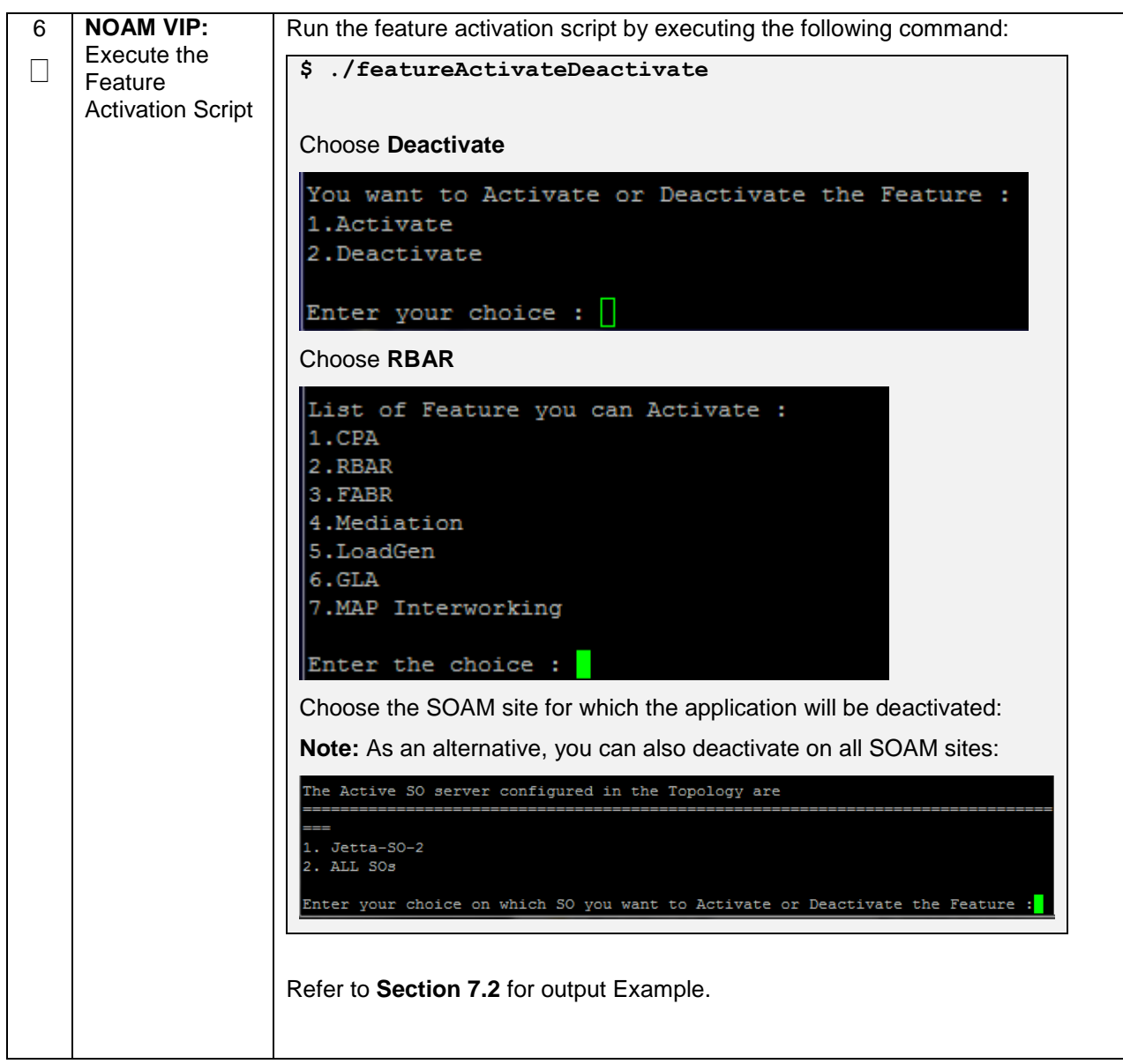

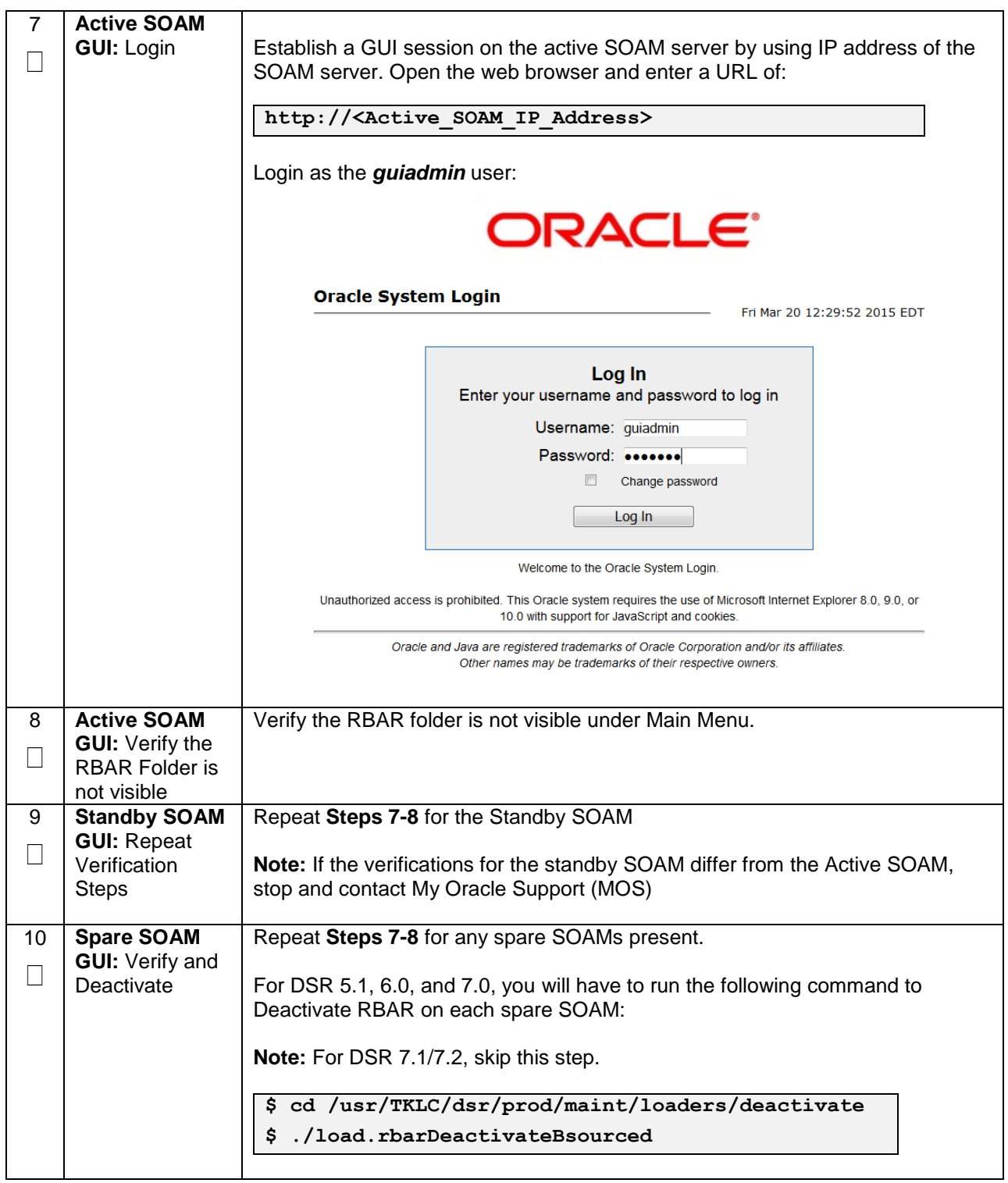

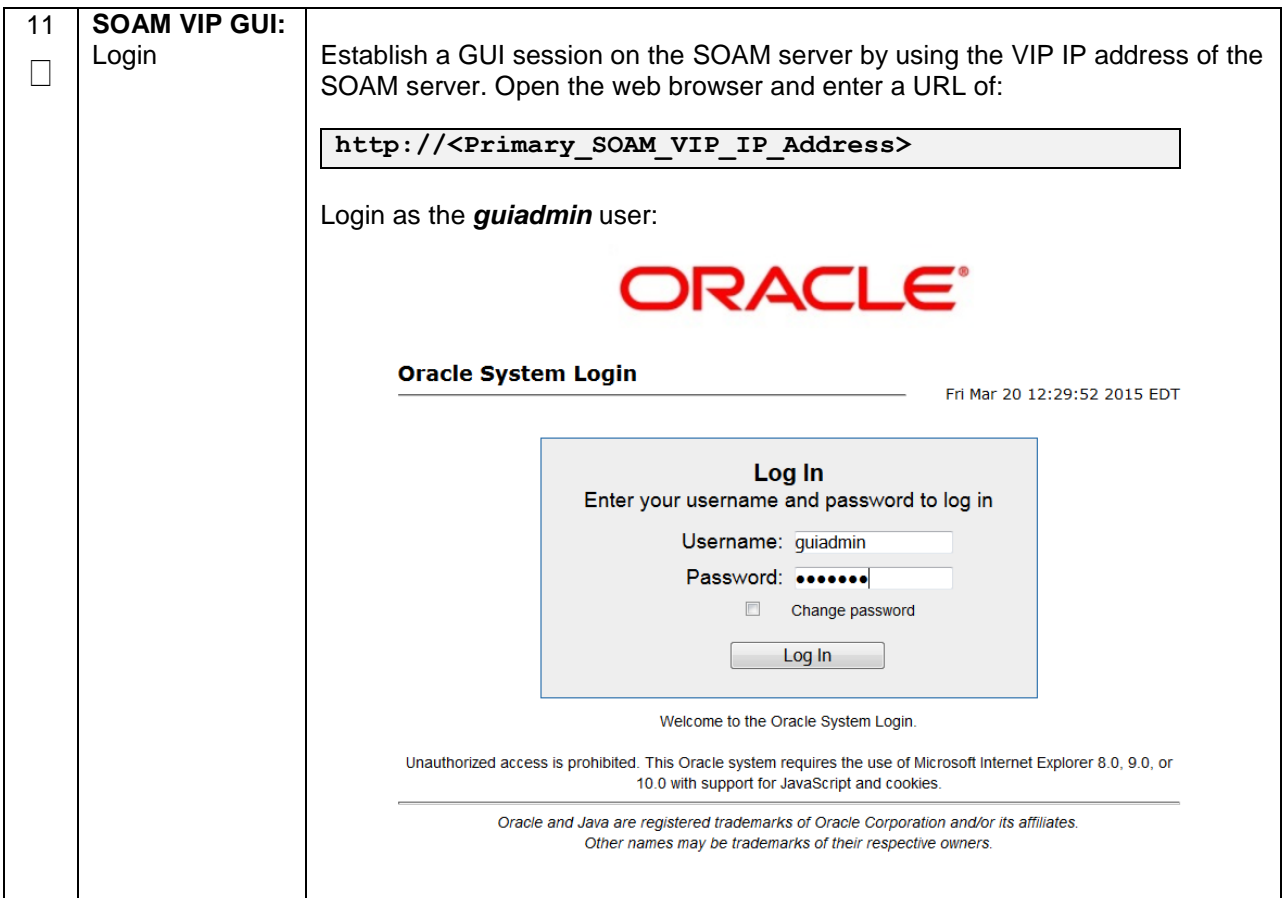

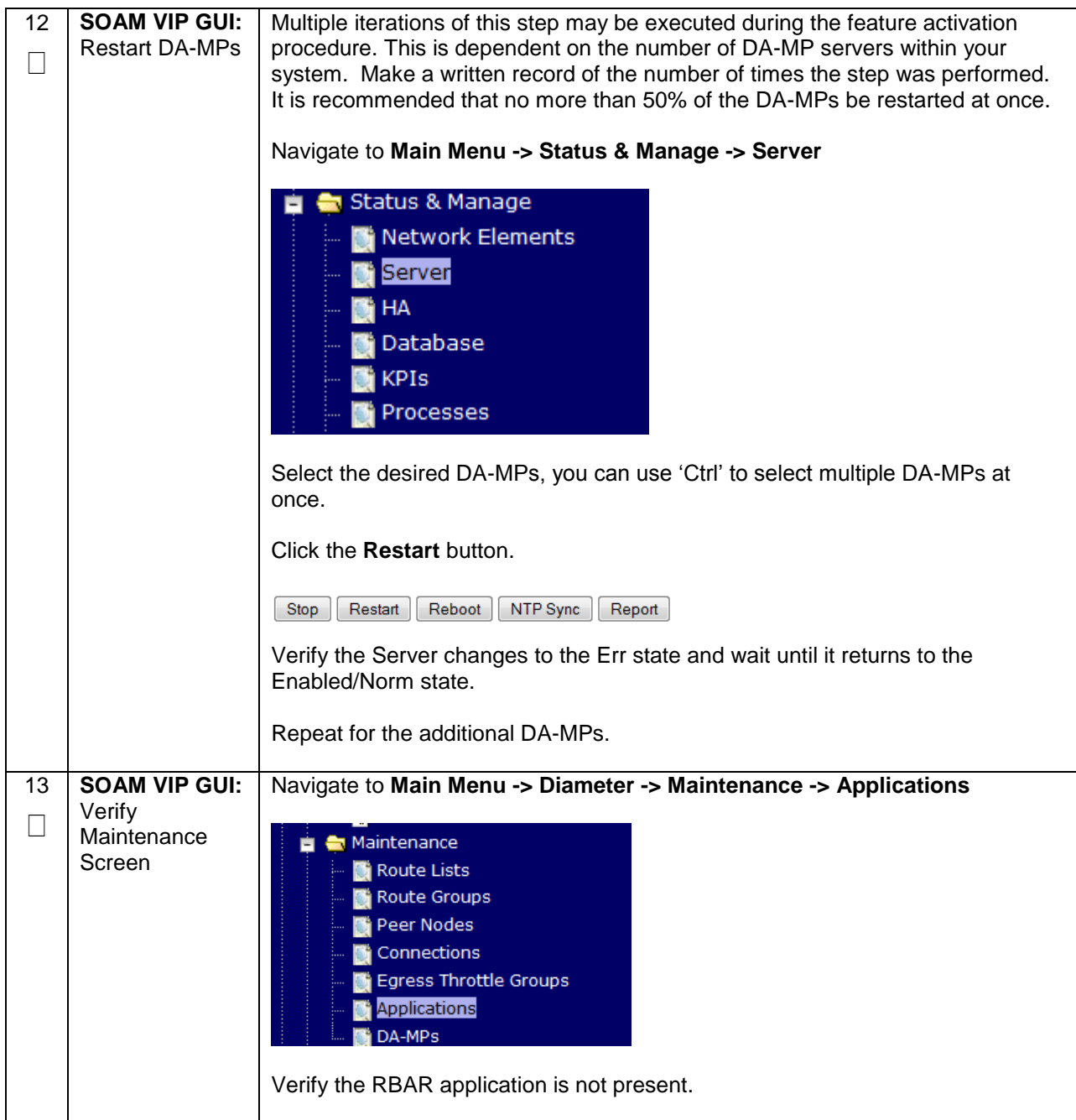

# <span id="page-40-0"></span>**6.3 POST-DEACTIVATION PROCEDURES**

To complete a deactivation, complete the Post-Deactivation procedure below.

# <span id="page-40-1"></span>**6.3.1 Perform Health Check**

This procedure is used to determine the health and status of the network and servers.

<span id="page-40-2"></span>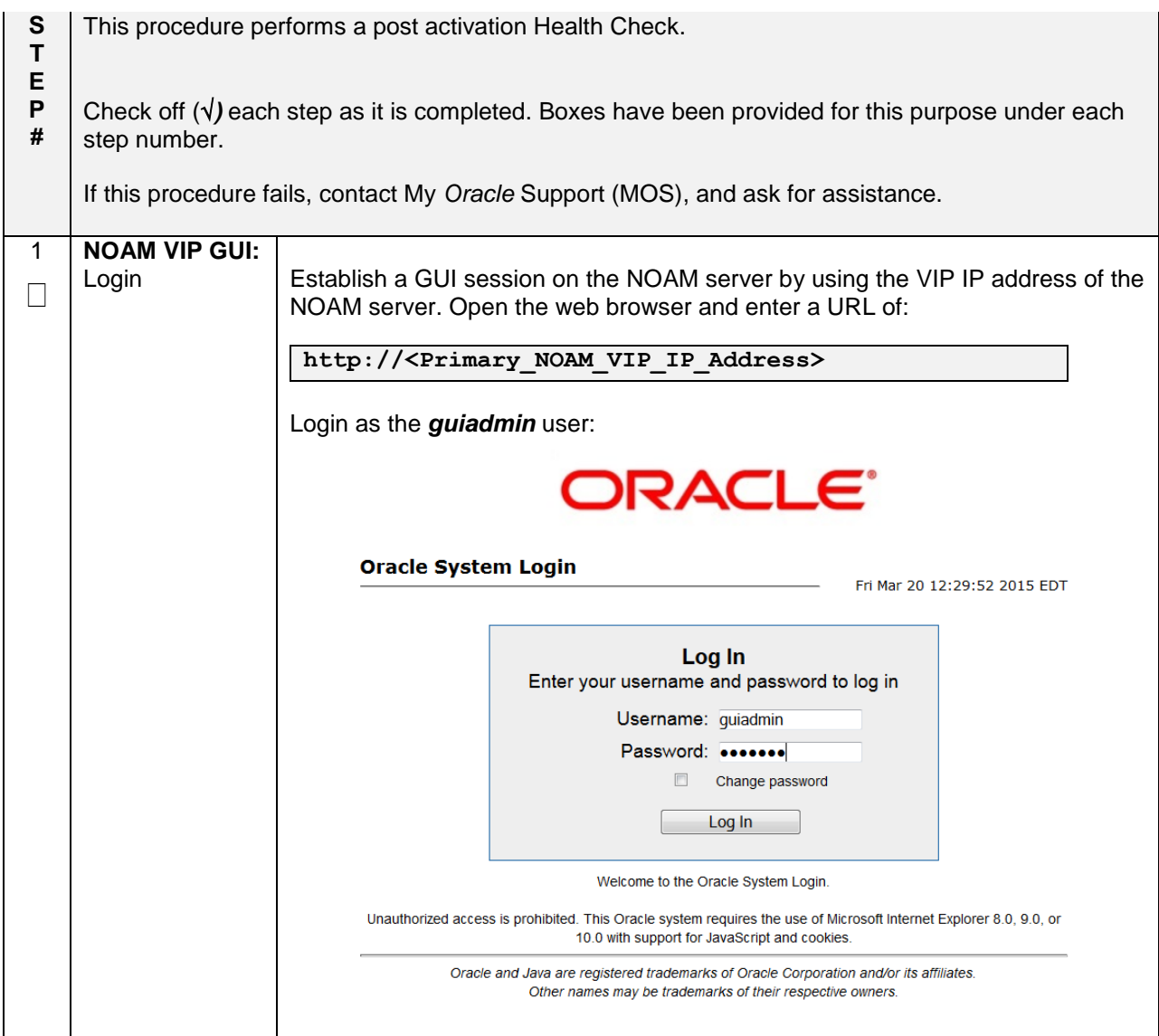

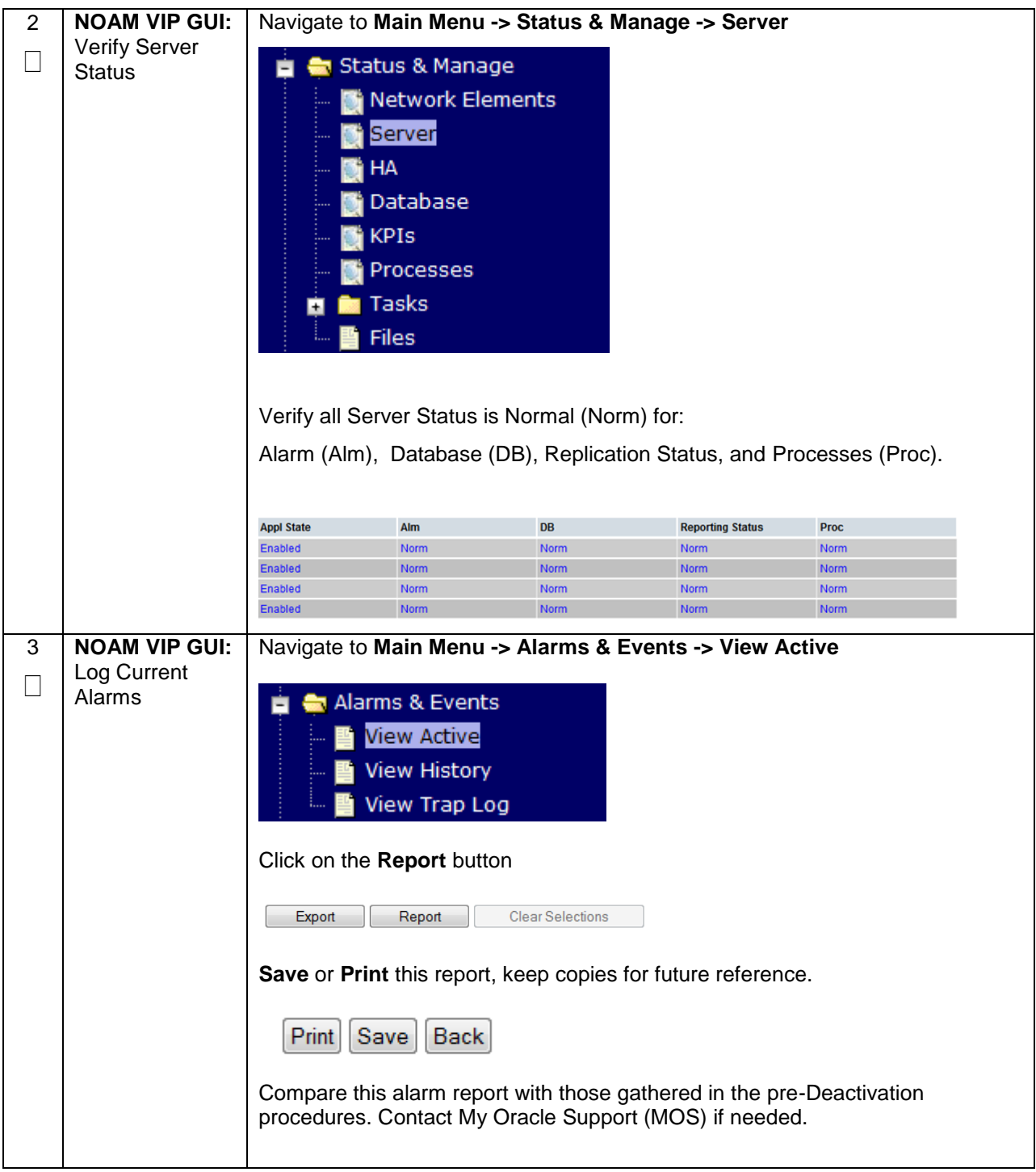

# <span id="page-42-0"></span>**7.0ENGINEERING NOTES**

**FIPS integrity verification test failed:** In DSR 7.1+, you may see 'FIPs integrity verification test failed' message displayed during the activation/Deactivation output, this message is expected and harmless.

# <span id="page-42-1"></span>*7.1 SAMPLE OUTPUT OF ACTIVATION (ACTIVE NOAM)*

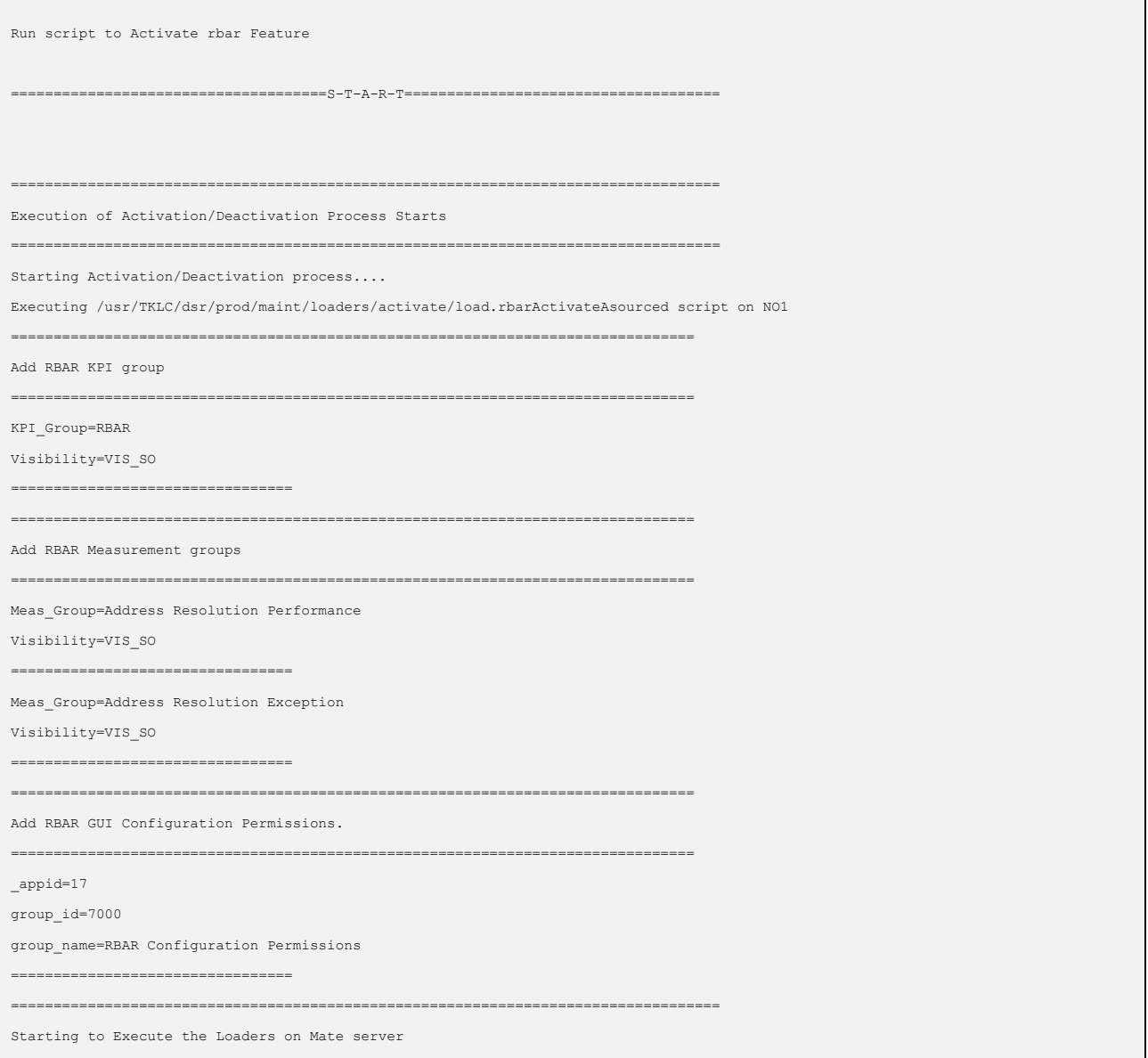

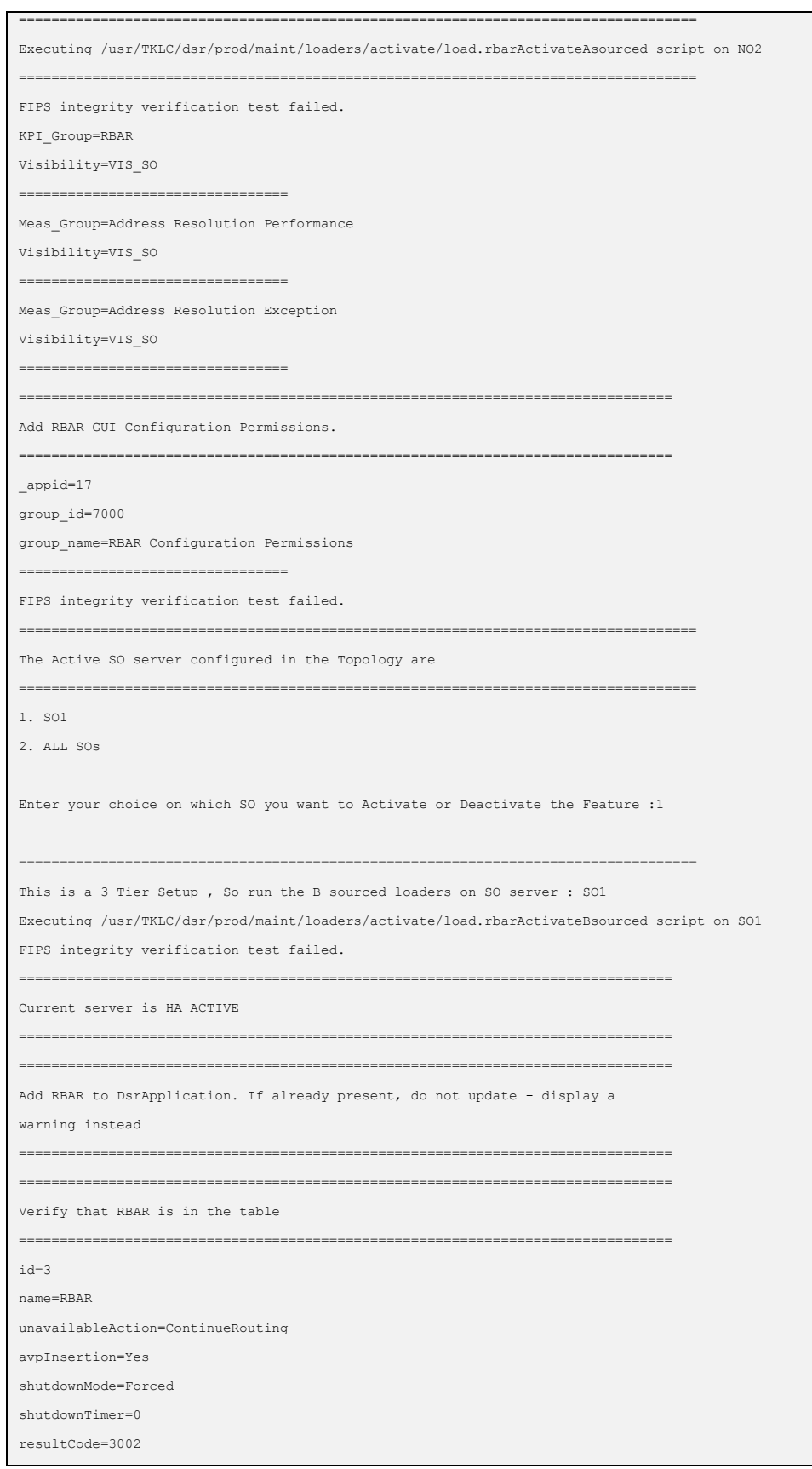

vendorId=0 errorString=RBAR Unavailable resExhResultCode=3004 resExhVendorId=0 resExhErrorString=RBAR Resource Exhausted routeListId=-1 realm= fqdn=  $mc1=0$ ================================= ================================================================================ Add Common DSR Application measurements for RBAR. ================================================================================ repgrp=DSR Application Exception measid=10302 subgrp= ================================= repgrp=DSR Application Exception measid=10303 subgrp= ================================= repgrp=DSR Application Performance measid=10300 subgrp= ================================= repgrp=DSR Application Performance measid=10301 subgrp= ================================= repgrp=DSR Application Performance measid=10304 subgrp= ================================= repgrp=DSR Application Performance measid=10305 subgrp= ================================= repgrp=DSR Application Performance measid=10350 subgrp= ================================= ================================================================================ Add RBAR GUI Configuration Permissions. ================================================================================  $_{\text{appid}=17}$ group\_id=7000 group\_name=RBAR Configuration Permissions ================================= FIPS integrity verification test failed. ===================================================================================

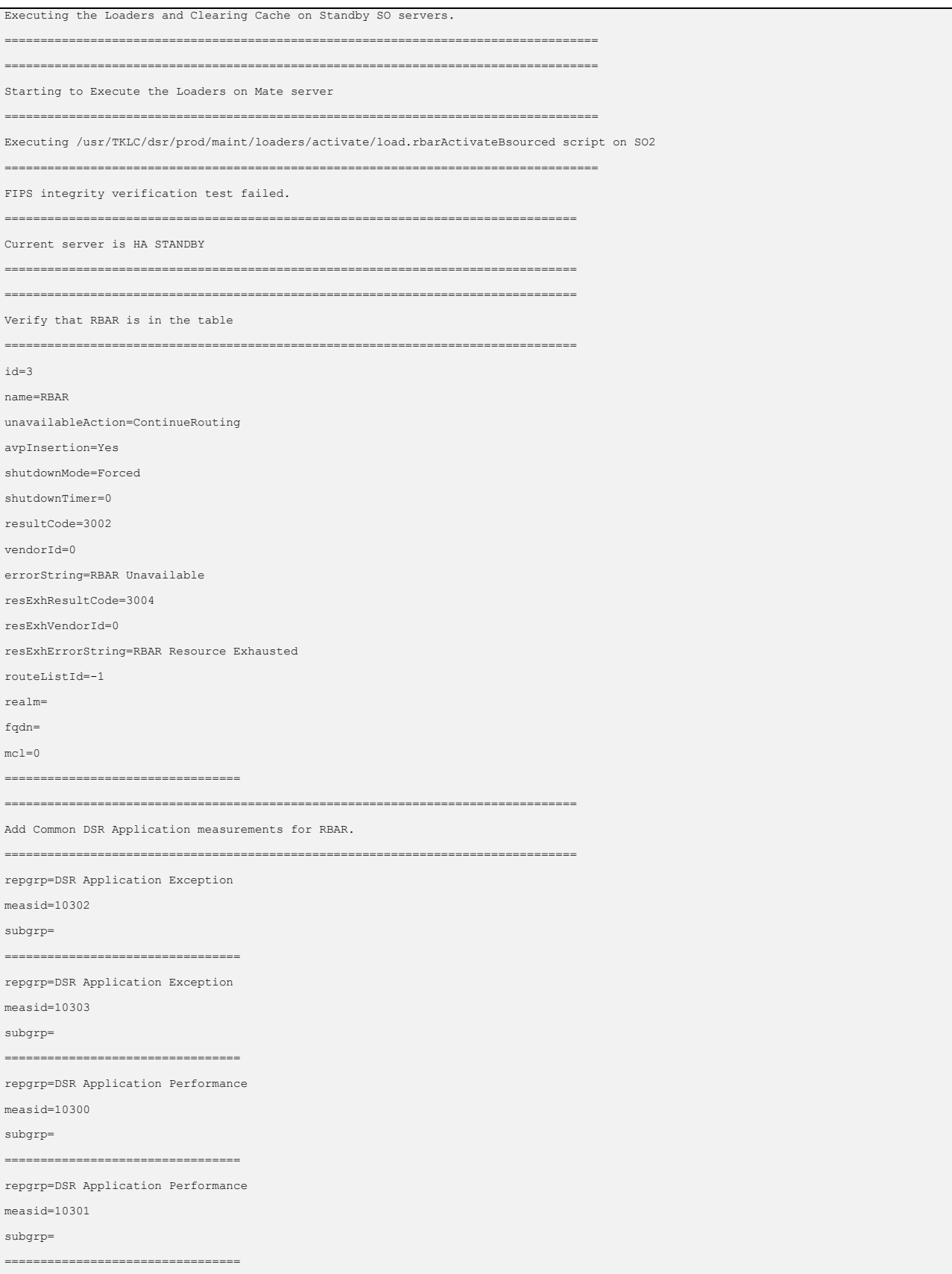

![](_page_46_Picture_145.jpeg)

# <span id="page-46-0"></span>*7.2 SAMPLE OUTPUT OF DE-ACTIVATION (ACTIVE NOAM)*

![](_page_46_Picture_146.jpeg)

![](_page_47_Picture_159.jpeg)

![](_page_48_Picture_128.jpeg)

# <span id="page-49-0"></span>**APPENDIX A. MY** *ORACLE* **SUPPORT (MOS)**

MOS [\(https://support.oracle.com\)](https://support.oracle.com/) is your initial point of contact for all product support and training needs. A representative at Customer Access Support (CAS) can assist you with MOS registration.

Call the CAS main number at **1-800-223-1711** (toll-free in the US), or call the Oracle Support hotline for your local country from the list at [http://www.oracle.com/us/support/contact/index.html.](http://www.oracle.com/us/support/contact/index.html) When calling, there are multiple layers of menus selections. Make the selections in the sequence shown below on the Support telephone menu:

- 1. For the first set of menu options, select 2, "New Service Request". You will hear another set of menu options.
- 2. In this set of menu options, select 3, "Hardware, Networking and Solaris Operating System Support". A third set of menu options begins.
- 3. In the third set of options, select 2, " Non-technical issue". Then you will be connected to a live agent who can assist you with MOS registration and provide Support Identifiers. Simply mention you are a Tekelec Customer new to MOS.